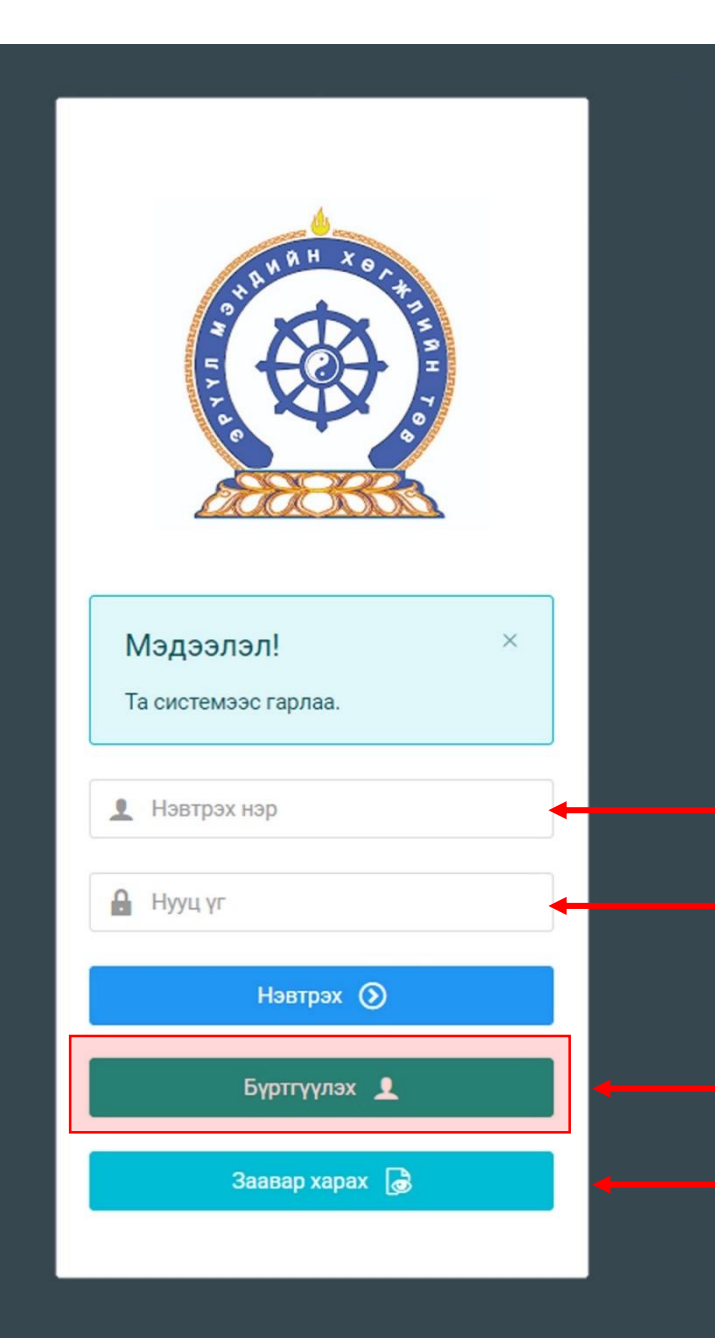

Хүний нөөцийн хөгжлийн систем – ЗӨВШӨӨРЛИЙН ШАЛГАЛТАД ОРОЛЦОЖ ХҮСЭЛТ ГАРГАХ ЗААВАР

Системд хандах линк:

#### http://hr.hdc.gov.mn/

**Бүртгэлтэй хэрэглэгч:**

Хэрэв өмнө нь бүртгүүлсэн бол "Нэвтрэх нэр"- хэсэгт регистрийн дугаар

"Нууц үг" – Өөрийн бүртгүүлэхдээ үүсгэсэн нууц үгийг оруулах.

**Бүртгүүлэх** товч дарж бүртгүүлэх хуудас руу шилжинэ.

Шинэ хэрэглэгч та **Заавар харах** дарж заавартай танилцана уу /Нэвтэрсний дараа "Тусламж" цэснээс бусад заавартай танилцаарай/

# БҮРТГЭЛ ҮҮСГЭХ ХУРААНГУЙ ЗААВАР

- 1. http://hr.hdc.gov.mn/ хаягаар нэвтэрч "Бүртгүүлэх" дарж бүртгүүлнэ /бүртгэлтэй бол дахин бүртгүүлэхгүй/
- 2. "Регистрийн дугаар", "Эцэг эхийн нэр", "Өөрийн нэр", "Утасны дугаар", "И-мэйл хаяг" /өөрийн ашиглагддаг хаягаа оруулахнууц үгээ мартсан тохиолдолд регистр, бүртгэлтэй и-майл хаягаар хүсэлт гарган шинэ нууц үгээ и-мэйл хаягаар авна/, "нууц үг", "нууц үг баталгаажуулах" /өөрийн мартахгүй байх нууц үг зохиож үүсгэнэ/ зэрэг талбарыг Монгол хэлээр алдаагүй бөглөж, "үйлчилгээний нөхцөл" хэсгийг чагталсны дараа БҮРТГҮҮЛЭХ товчийг дарж бүртгүүлнэ.
- 3. НЭВТРЭХ товчлуур дарж нэвтрэх нэр хэсэгт өөрийн регистрийн дугаар, нууц үг хэсэгт өөрийн зохиосон нууц үгийг бичиж системд нэвтрэн орно.
- 4. Баруун дээд хэсэгт байх өөрийн нэр дээр дарж "Миний мэдээлэл" хэсгийг сонгож нээнэ.
- 5. "Ерөнхий мэдээлэл" хэсэгт байх "Мэдээлэл шинэчлэх" товчийг дарснаар таны мэдээлэл ХУР системээс баталгаажин ногоон өнгөтэй болно. /Жич: овог нэрийг алдаатай эсвэл латинаар бичсэн, бичиж дуусаад зай авсан тохиолдолд ХУР системтэй таарахгүй болно/
- 6. Програмд дахин нэвтрэн орж бөглөгдөөгүй талбарын мэдээллийг бүрэн бөглөнө. /цээж зураг хэсэгт албан ёсны эгц өөдөөс харсан, албан хувцастай зураг оруулна/
- 7. "Мэргэжил" гэсэн цонхыг дарж "Мэргэжил", "Дипломын дугаар", "Тушаалын огноо"/захирлын тушаал/, "Зардлын хэлбэр", "Төгссөн сургууль" зэргийг сонгож хавсралт хэсэгт өөрийн дипломыг дүнгийн хавсралтын хамт **PDF** хэлбэрээр оруулж хадгална. /Монгол тал байхад болно/
- 8. Үндсэн болон төрөлжсөн, мэргэжил дээшлүүлэх сургалтаа мөн адил талбар бүрийн ард байх **+ товч** дарж бөглөнө.
- 9. Ажлын туршлагаа бөглөж, нотлох баримыг PDF-ээр хавсаргана /Өмнөх ажилласан туршлагаа бүрэн оруулна/
- 10. Таны ажлын туршлагыг танай ажил олгогч байгууллагын хүний нөөц баталгаажуулах үүрэгтэй.
- 11. Уг бүртгэл нь зөвхөн нэг удаа үүсгэх бөгөөд цаашид өөрчлөлтийн мэдээллээ оруулаад явна.
- 12. "**Ерөнхий мэдээлэл**", "**Мэргэжил**", "**Ажлын туршлага**" , "**Мэргэжлийн зэрэг**" бөглөөгүй бол үйлчилгээ авах боломжгүй.

**Бүртгэл үүсгэх дэлгэрэнгүй заавартай танилцаарай**

#### • **Шалгалтад бүртгүүлэх**

- Хувийн бүртгэлээр нэвтрэн "Зарлал", "Шалгалтын зар" хэсгийг дархад өөрт хамааралтай шалгалт гарч ирнэ /Зарлал харагдахгүй бол бүртгэлийн заавартай танилцаж мэдээллээ бүрэн бөглөнө/. Шалгалтын бүртгэл зарласан хугацаанд явагдахыг анхаарна уу.
- Өгөх шалгалтын нэр дээр дархад **БҮРТГҮҮЛЭХ** гэсэн ногоон товч гарч ирнэ. Товчлуур дээр дарснаар таны шалгалтын хүсэлт илгээгдэн ногоон товч **Бүртгэл баталгаажтал түр хүлээнэ үү** гэж өөрчлөгдөнө.
- Шалгалтын хүсэлтээ илгээсэн бол бүртгүүлэх хугацаа дуусахаас өмнө шалгалтын төлбөрөө төлнө.
	- Шалгалтын төлбөр 12,000 төгрөг /илүү, дутуу төлөлттэй баримт хүлээн авахгүй/
	- Хүлээн авах банк: Төрийн сан
	- Хүлээн авах байгууллага: Эрүүл мэндийн хөгжлийн төв
	- Зориулалт буюу утга: Шалгалтын төлбөр /Овог, нэр, регистрийн дугаар/
	- Дансны дугаар 100900020020 /Банкаар болон интернет банк, ЭМХТ-ийн I, II-дугаар байрны нэг давхарт төлж болно/
- Шалгалтын өмнө тулгалт хийн бүртгэлийг баталгаажуулахад **Бүртгэл баталгаажтал түр хүлээнэ үү** товч **Шалгалт өгөх** болно.

#### **Шалгалт өгөх**

• Заасан хугацаанд хувийн бүртгэлээрээ нэвтрэн орж "Шалгалтын зар" хэсэгт ороход **Шалгалт өгөх** гэсэн цонх байна. /Мөн илгээмж хэсгээс дамжин орж болно/. Шалгалт товлосон хугацаанд явагдах тул хоцрохгүй орохыг зөвлөж байна.

#### **Зөвшөөрлийн хүсэлт гаргах**

- Шалгалтад тэнцсэн бол "Миний мэдээлэл"-ийн "Лиценз" хэсгээс шалгалтад тэнцсэн үнэлгээгээ ашиглан лицензийн хүсэлт илгээнэ.
- Хүсэлт илгээхийн өмнө Тэмдэгтийн хураамжаа төлж, баримтаа pdf файлд хувирган хүсэлтдээ хавсаргана
- Тэмдэгтийн хураамжийг <https://itax.mta.mn/> сайт, интернет банк, ЭМХТ-ийн I, II-дугаар байрны нэг давхарт төлж болно.
- Лицензийг үнэт цаасаар хэвлэх тул ажлын **5 өдөрт багтаан** цээж зургаа ЭМХТ-ийн 1 дүгээр байрны 101 тоотод авчирч өгнө. /зургийн ард овог нэр, регистерийн дугаар, утасны дугаараа гаргацтай бичиж явуулах/. Шуудангаар илгээж болно.
- Хаяг: Улаанбаатар хот-210648, Ш/Х-187, Сүхбаатар Дүүрэг, 1-р хороо, Энхтайвны гудамж-13Б

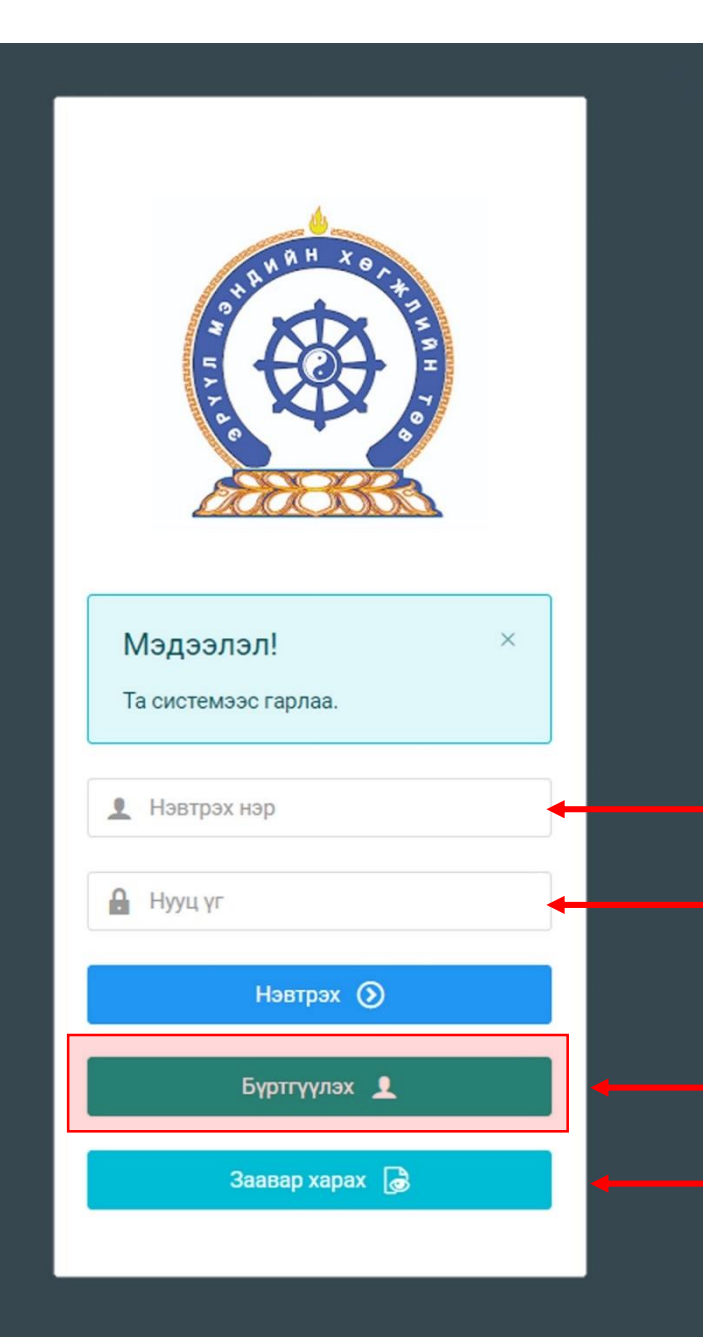

Хүний нөөцийн хөгжлийн систем – ЗӨВШӨӨРЛИЙН ШАЛГАЛТАД ОРОЛЦОГЧИЙН "4 алхамт" ЗААВАР

Системд хандах линк:

#### http://hr.hdc.gov.mn/

**Бүртгэлтэй хэрэглэгч:**

Хэрэв өмнө нь бүртгүүлсэн бол "Нэвтрэх нэр"- хэсэгт регистрийн дугаар

"Нууц үг" – Өөрийн бүртгүүлэхдээ үүсгэсэн нууц үгийг оруулах.

**Бүртгүүлэх** товч дарж бүртгүүлэх хуудас руу шилжинэ.

Шинэ хэрэглэгч та **Заавар харах** дарж заавартай танилцана уу /Нэвтэрсний дараа "Тусламж" цэснээс бусад заавартай танилцаарай/

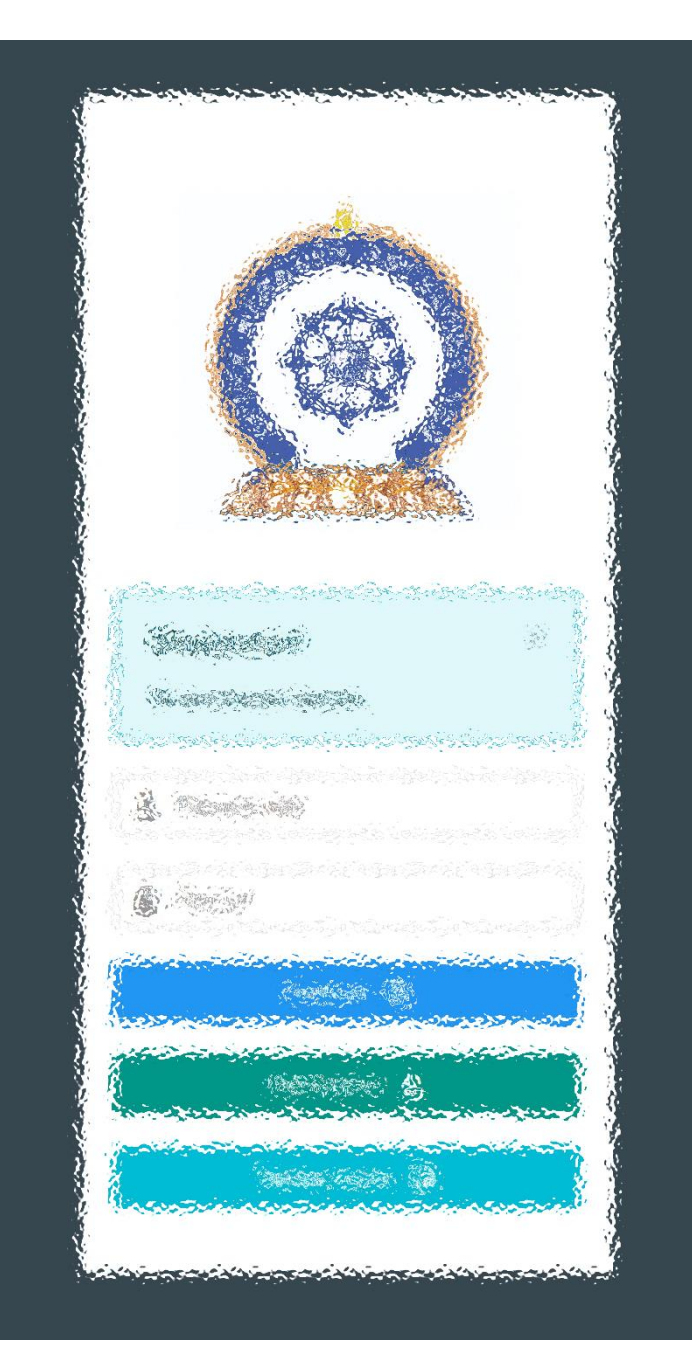

АЛХАМ НЭГ: СИСТЕМД БҮРТГЭЛ ҮҮСГЭХ АЛХАМ ХОЁР: ШАЛГАЛТЫН ХҮСЭЛТ ИЛГЭЭХ АЛХАМ ГУРАВ: ШАЛГАЛТ ӨГӨХ, ҮР ДҮНГ ХАРАХ АЛХАМ ДӨРӨВ: ЛИЦЕНЗИЙН ХҮСЭЛТ ӨГӨХ

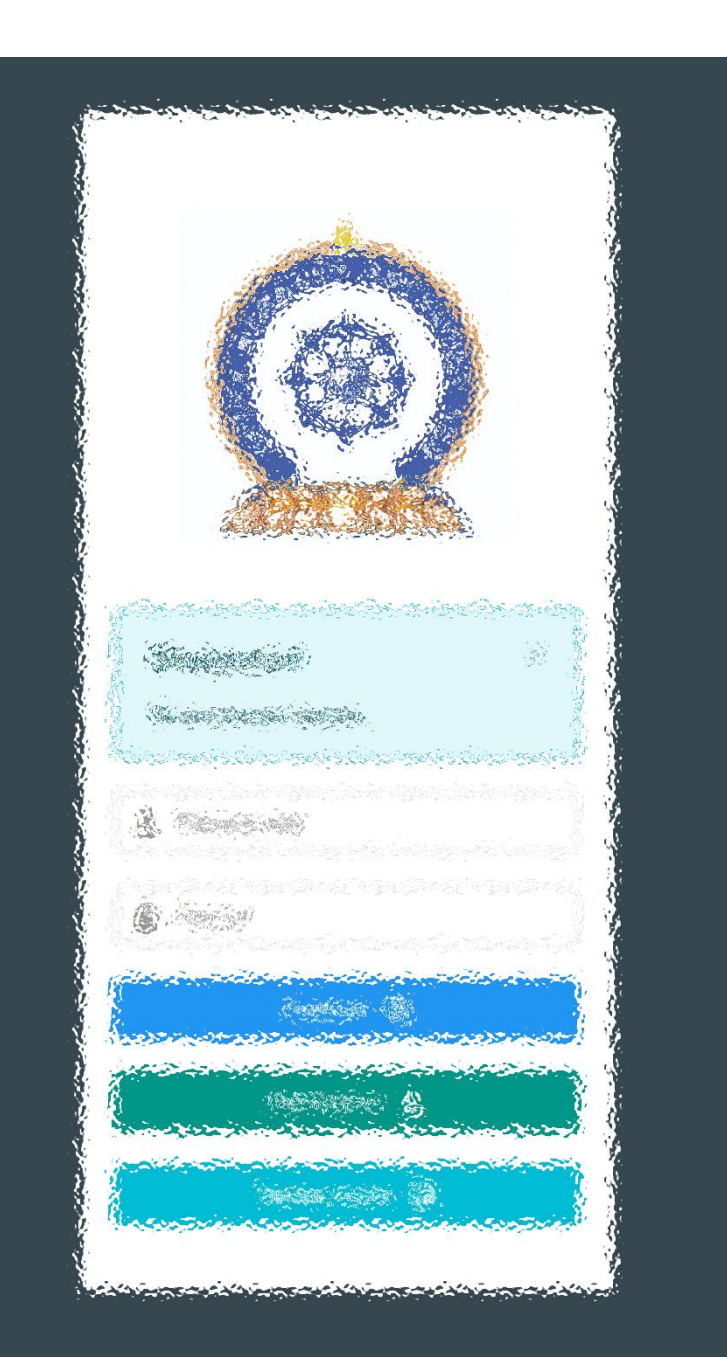

### АЛХАМ НЭГ:

"Эрүүл мэндийн ажилтны нэгдсэн бүртгэл мэдээллийн сан"-д СИСТЕМД БҮРТГЭЛ ҮҮСГЭХ

### Хэрэглэгч - Системд бүртгүүлэх

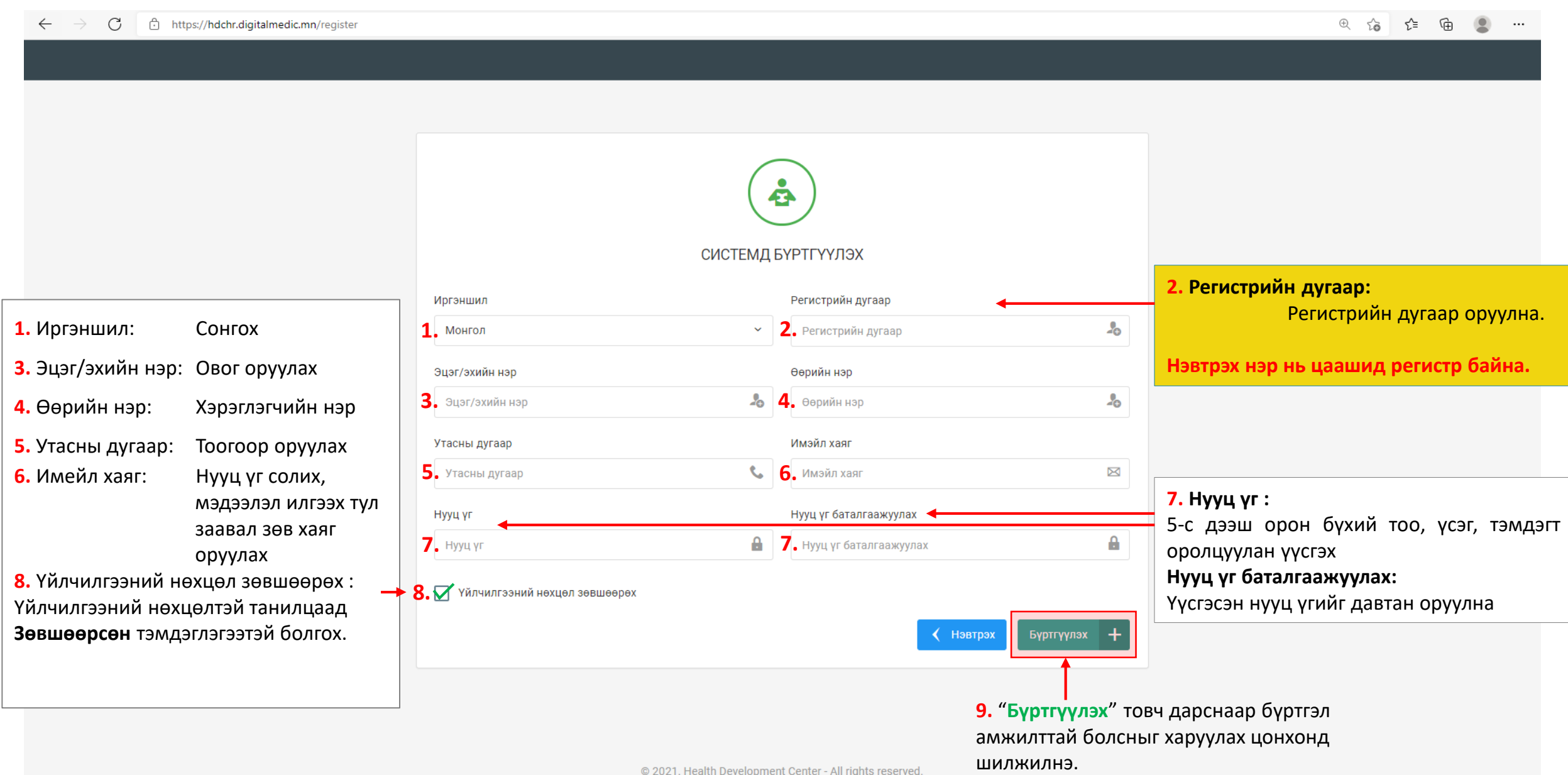

### Системд бүртгүүлэх – Амжилттай бүртгэгдлээ !

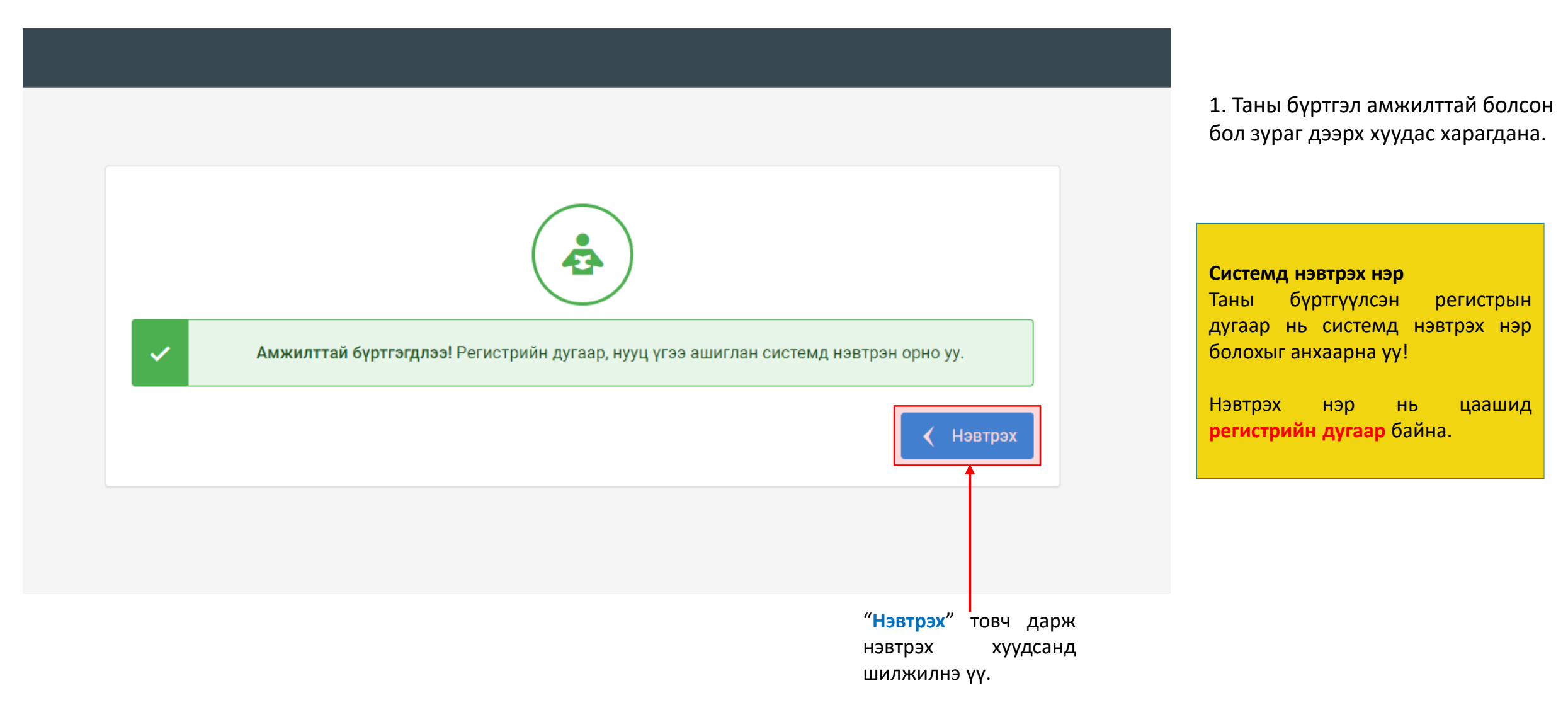

#### Хэрэглэгч - Системд нэвтрэх

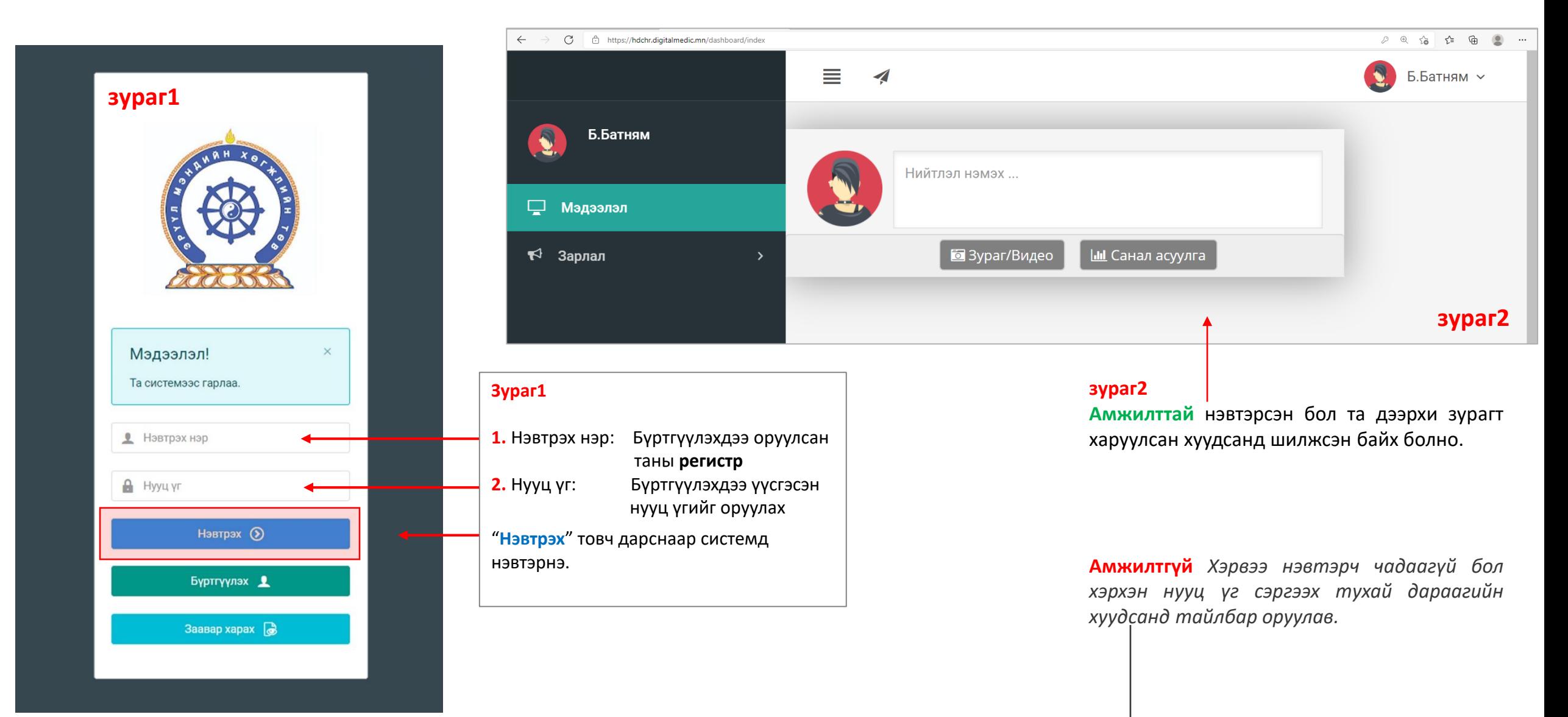

#### Хэрэглэгч - Нууц үгээ мартсан, Нууц үг сэргээх

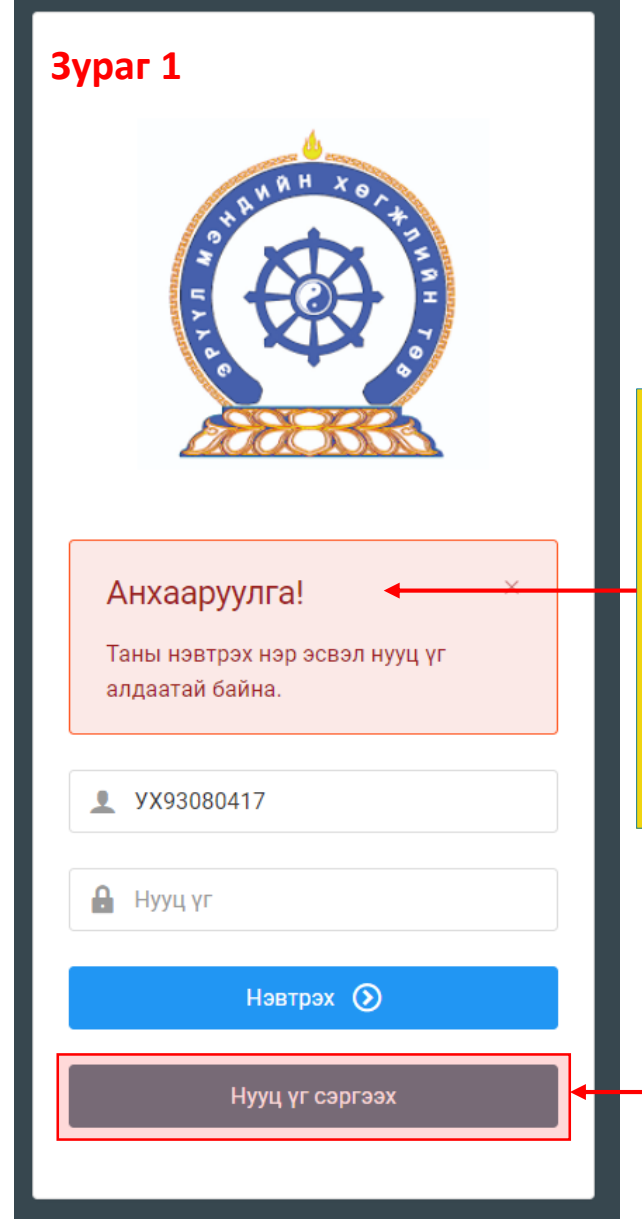

Системд нэвтэрч чадаагүй бол **Зураг 1-т** харуулсан Анхааруулга харагдана. -Та нэвтрэх нэр (регистрийн дугаар), нууц үгээ шалгаад дахин оролдоно уу.

Та нууц үгээ мартсан бол **"Нууц үг сэргээх"** товч дарж бүртгэлтэй регистр, и-мейл хаягаа оруулж и-мейлээр шинэ нууц үгээ авна уу

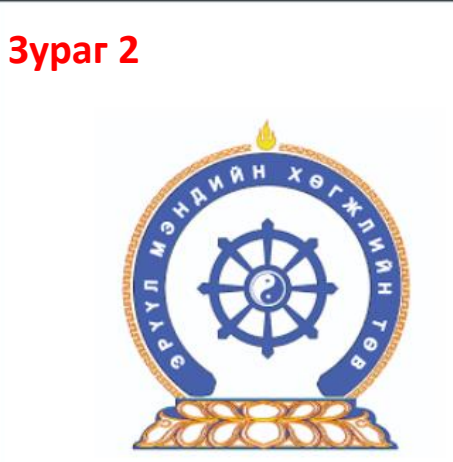

Нууц үг сэргээх Шинэ нууц үгийг таны и-мэйлруу илгээх болно **1.** Регистрийн дугаар  $\bowtie$ **2.** И-мэйл хаяг  $\boxtimes$ Илгээх ◆

#### **Зураг 2**

- **1.** Регистрийн дугаар: Бүртгүүлэхдээ оруулсан таны **регистр**
- **2.** И-мейл хаяг:

Бүртгүүлэхдээ оруулсан и-мейл хаягаа бичих

Дээрхи талбаруудыг бөглөөд "**Илгээх**" товч дарснаар таны имейл хаягруу нууц үг илгээгдэнэ. Ирээгүй тохиолдолд та Spam-аа шалгана уу

Амжилттай!

 $\times$ 

Таны и-мэйл хаягруу шинэ нууц үг илгээгдсэн

### Миний мэдээлэл – Ерөнхий мэдээлэл – Нууц үг солих

Системийн аюулгүй байдал, хөндлөнгийн нөлөө орохоос сэрэмжлэн **бусдаар нээлгэсэн болон сэжигтэй тохиолдолд НУУЦ ҮГИЙГ СОЛИНО уу.** Нууц үг солиогүйгээс гарсан аливаа эрсдлийг ЭМХТ хариуцахгүй болохыг үүгээр мэдэгдэж байна. Таны нууц үг зөвхөн таны өмч байх ёстой.

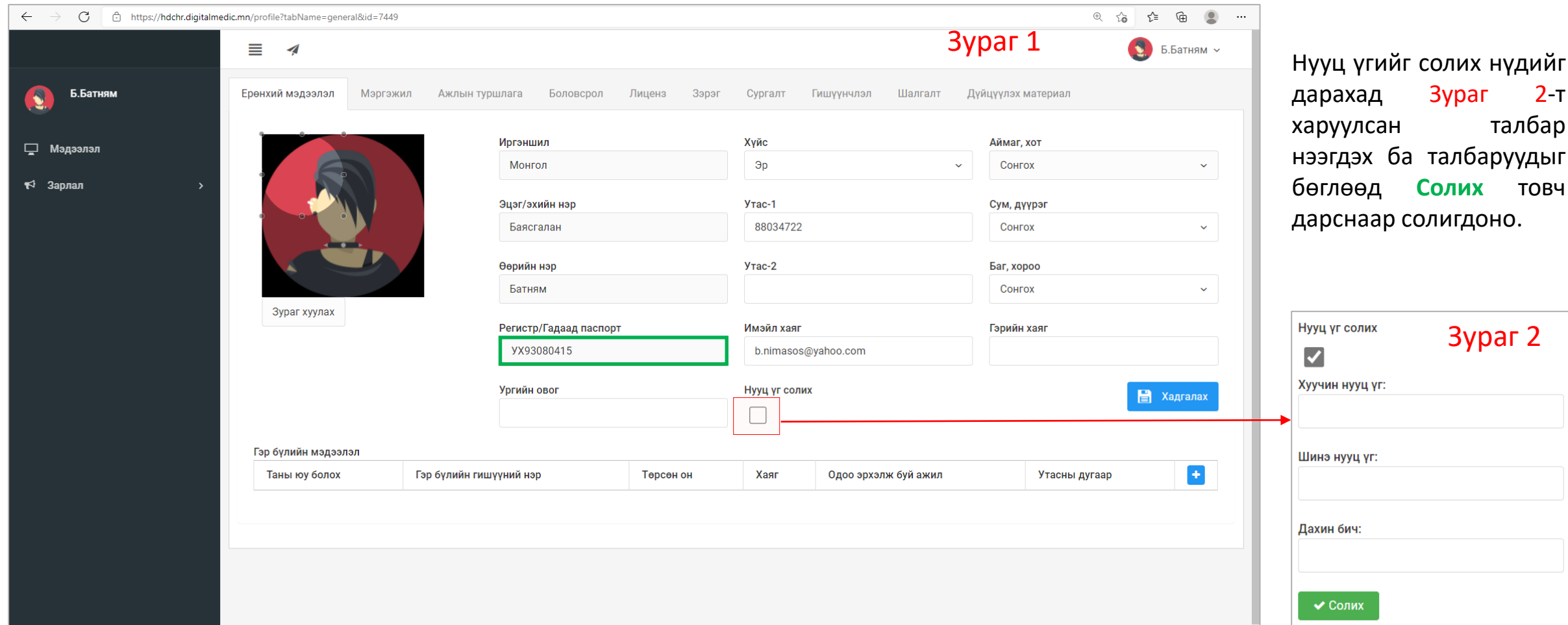

### Амжилттай нэвтэрлээ – Миний мэдээлэл

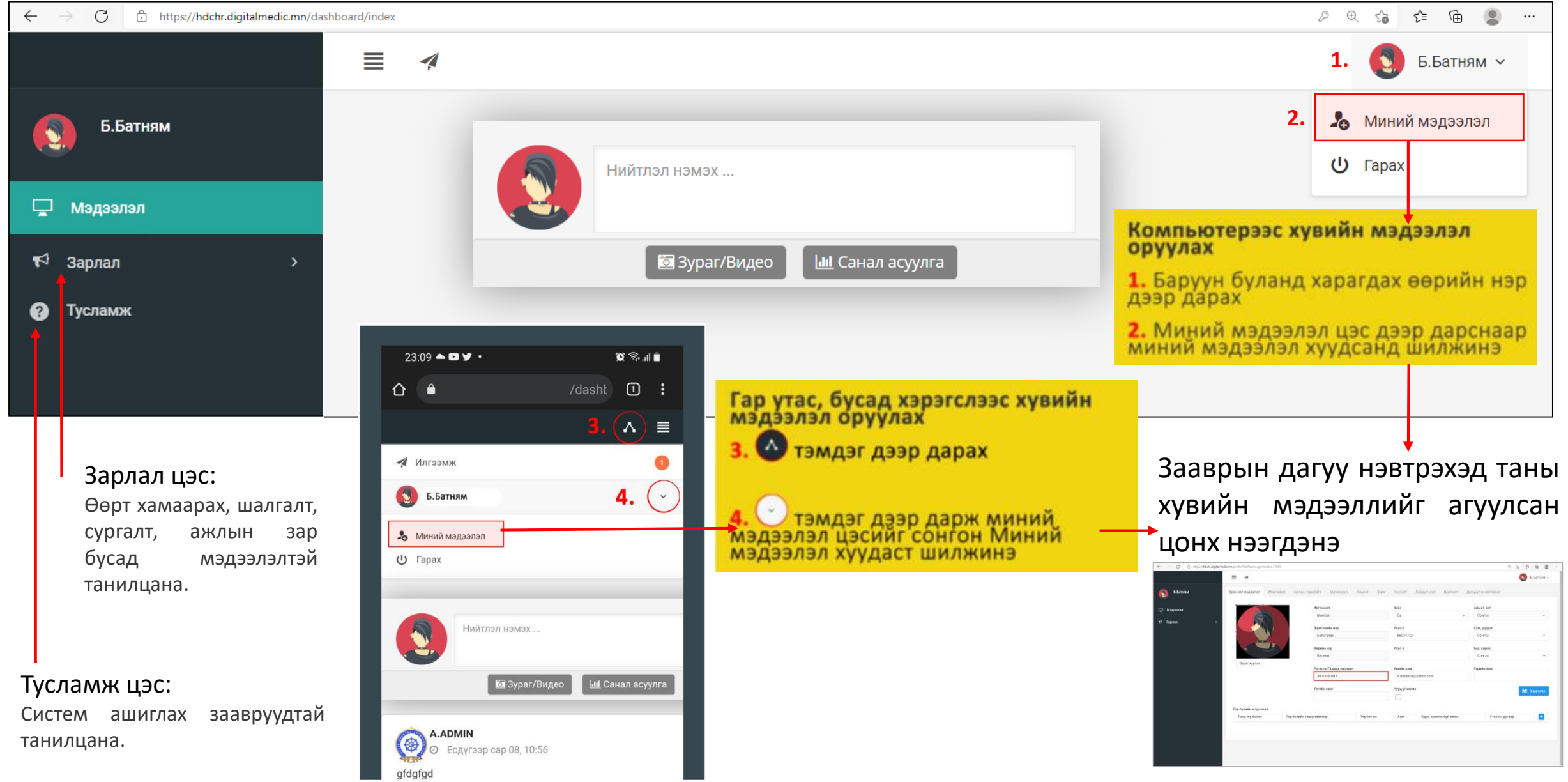

#### Миний мэдээлэл – Ерөнхий мэдээлэл

**1.** Гэрийн хаяг: Аймаг/Нийслэл сонгох Сум/Дүүрэг сонгох Баг/Хороо сонгох Гэрийн хаяг хэсэгт Хашаа/Байр, тоот хаяг бичиж оруулах.

 $\bullet$ **6.E** 

□ Мэдээ

₹ Зарлал

**2.** Ургийн овог : Өөрийн ургийн овгийг оруулах

**3.** И-мэйл хаяг: Та нууц үг сэргээх, мэдээлэл авах зэрэгт ашиглах тул и-мэйлээ шалгаж **алдаатай бол заавал** засаарай

**4.** Гэр бүлийн мэдээлэл: - нэмэх товч дарахад  $+$ мэдээлэл оруулах хүснэгт нэмэгдэнэ. Асуултын дагуу бөглөнө.

**5.** Та өөрчлөлт хийсэн, мэдээлэл оруулсан бол **ХАДГАЛАХ** товч дарна уу.

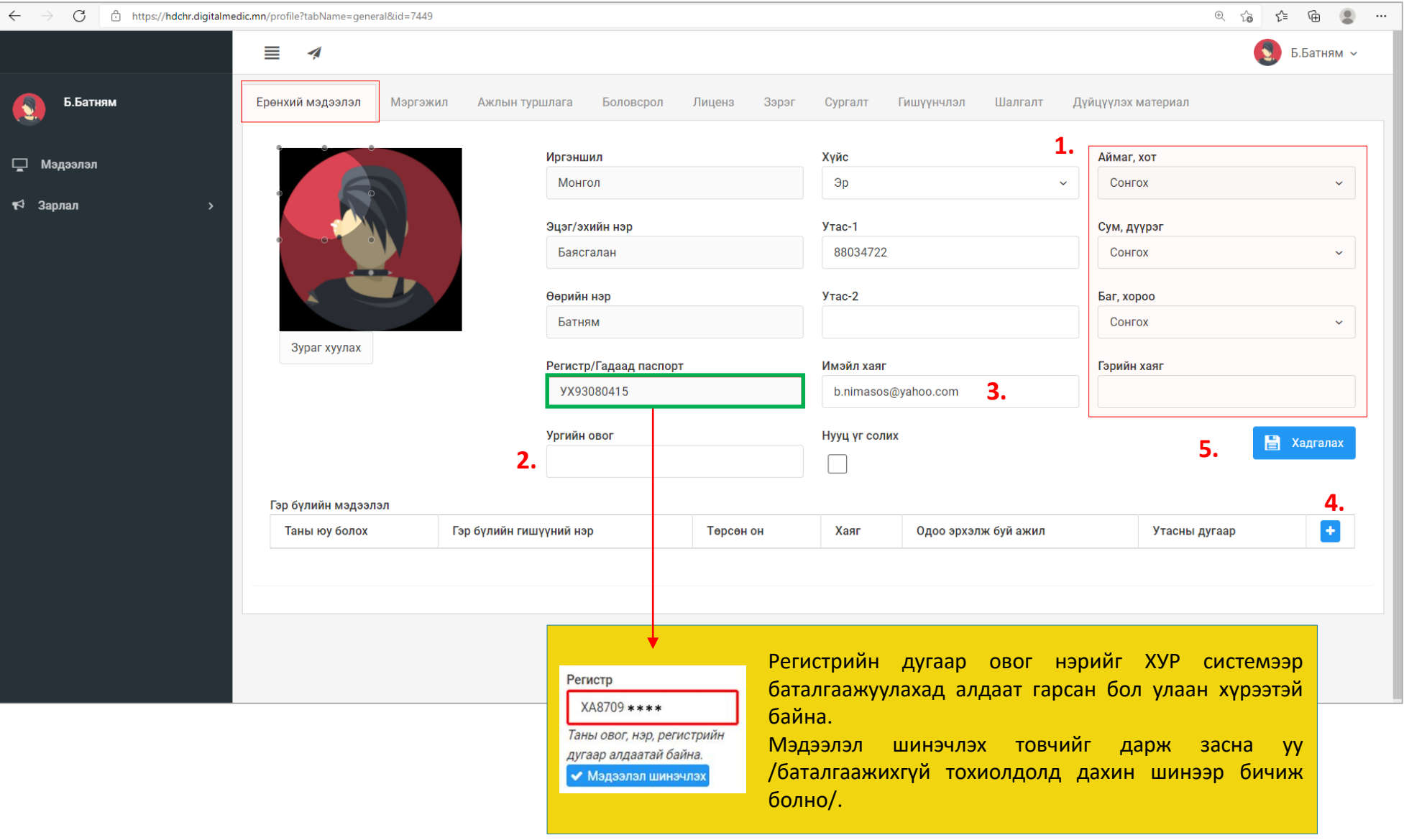

### Миний мэдээлэл – Мэргэжил | Мэргэжил нэмэх

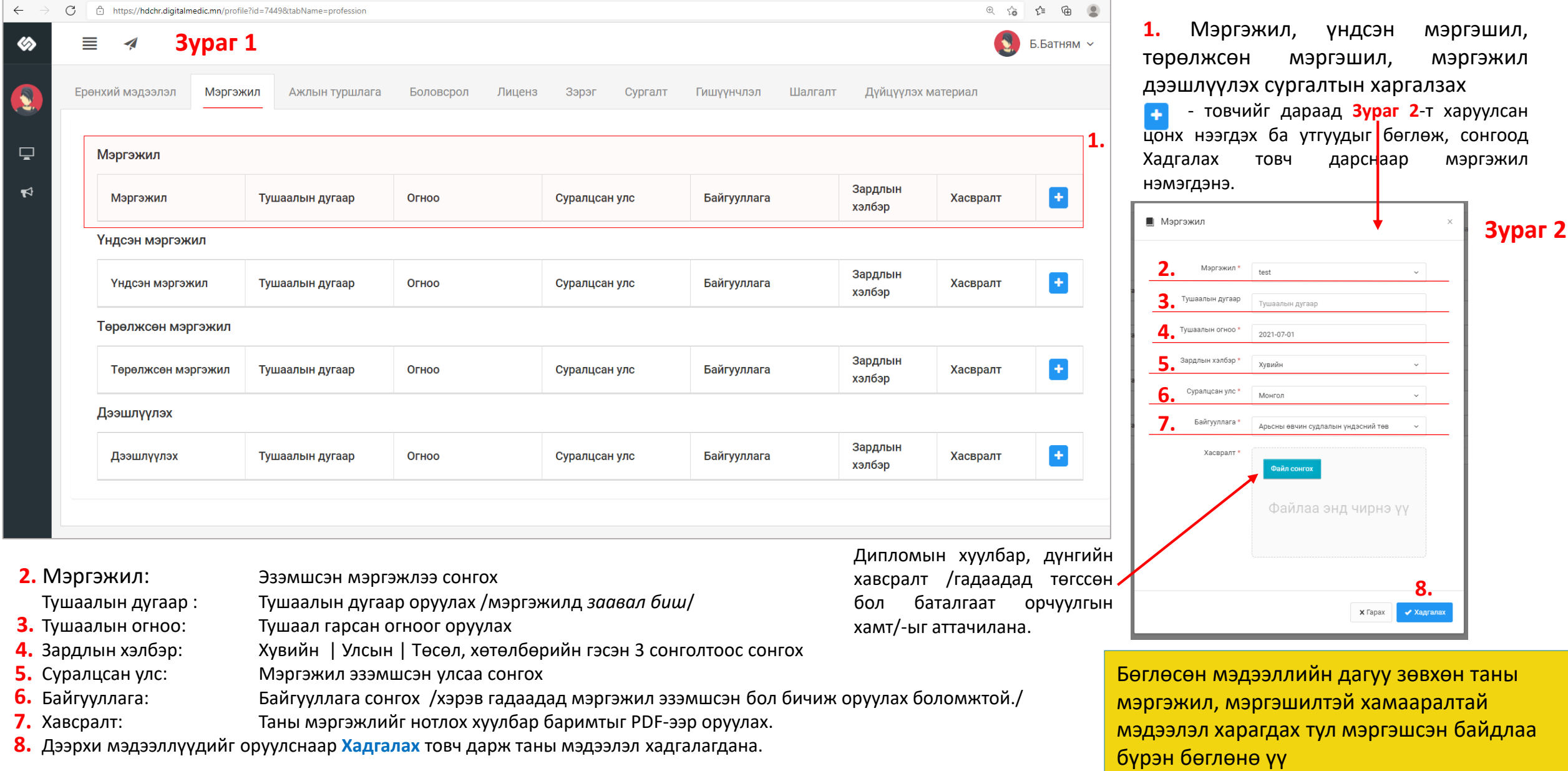

### Миний мэдээлэл – Мэргэжил | мэргэжил нэмсэн

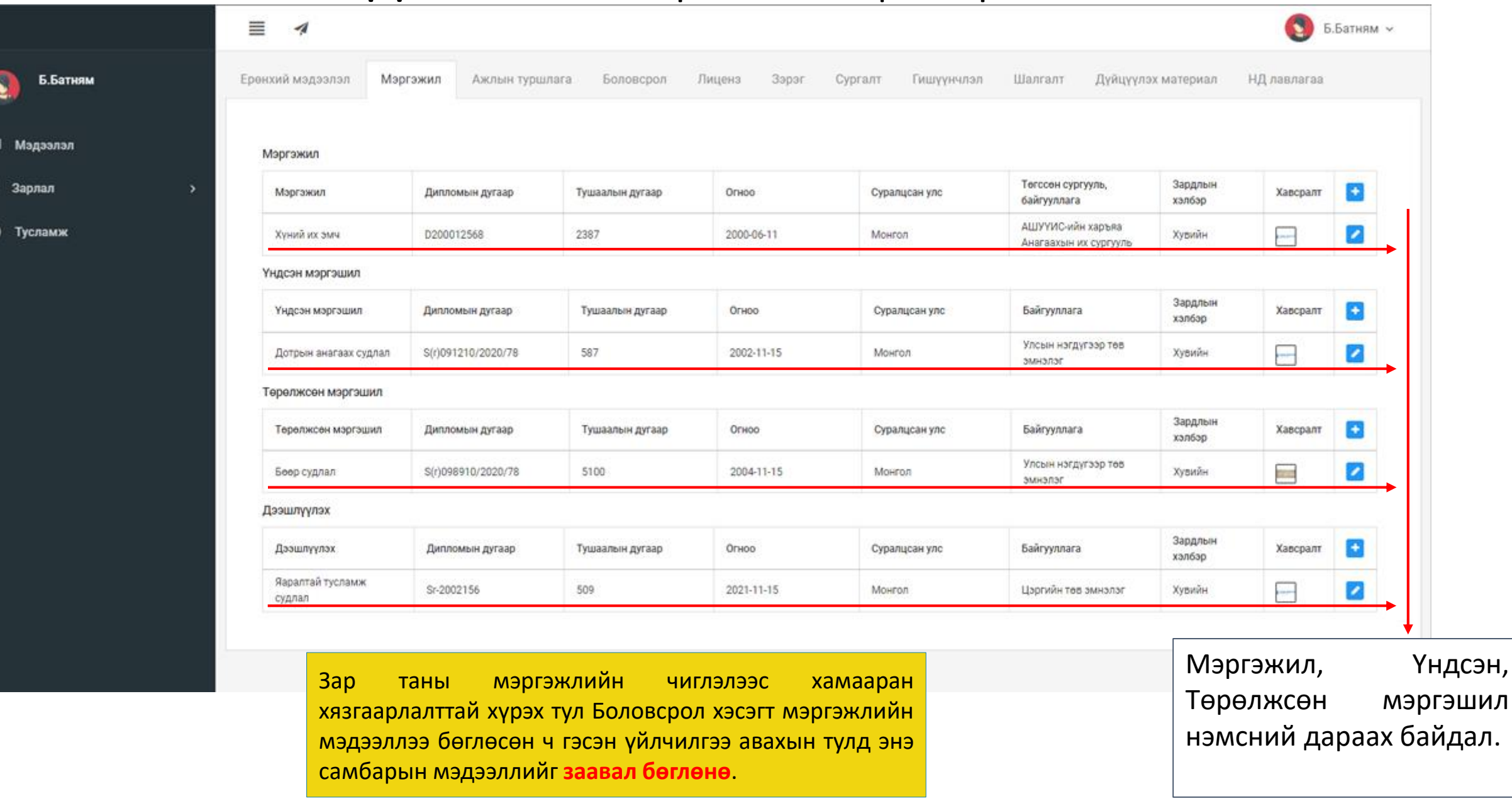

 $\mathbf{r}$ 

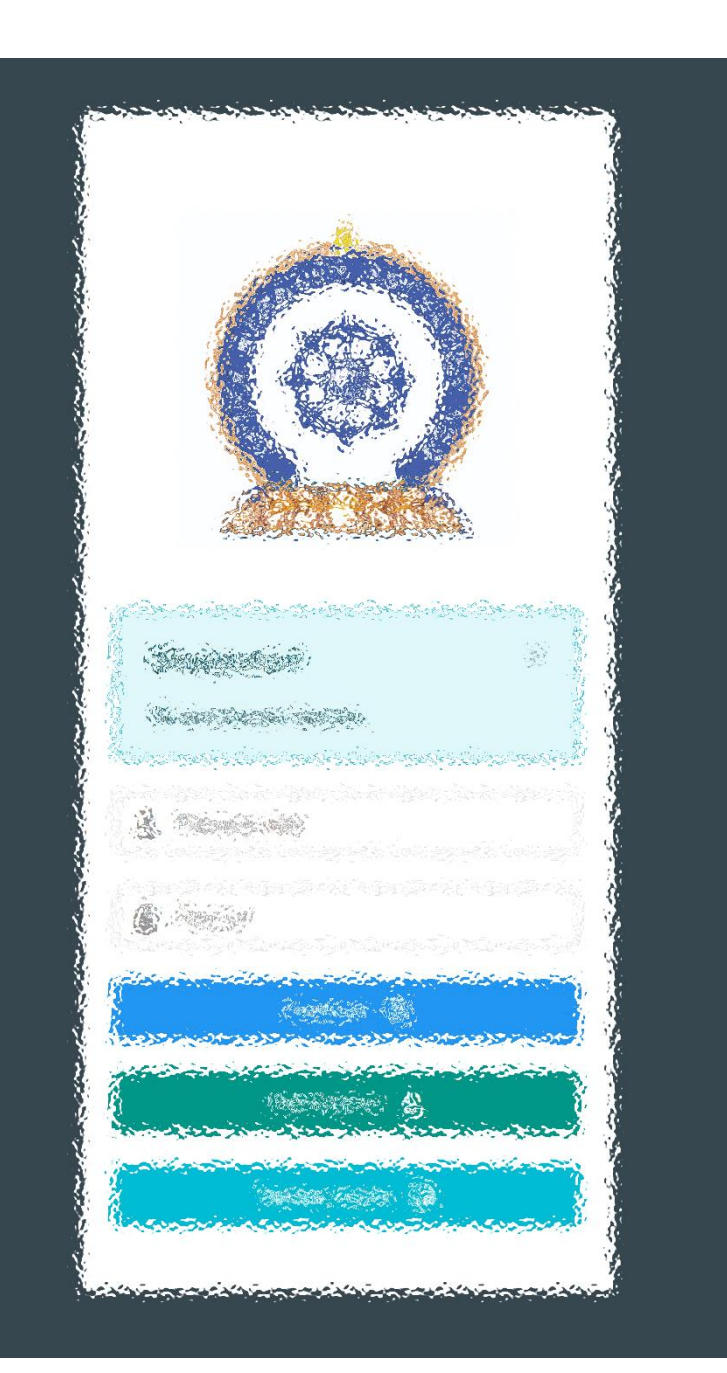

# АЛХАМ ХОЁР:

"Эрүүл мэндийн ажилтны нэгдсэн бүртгэл мэдээллийн сан"-д ШАЛГАЛТЫН ХҮСЭЛТ ИЛГЭЭХ

# Зарлал – Шалгалтын зар / Шалгалтанд бүртгүүлэх

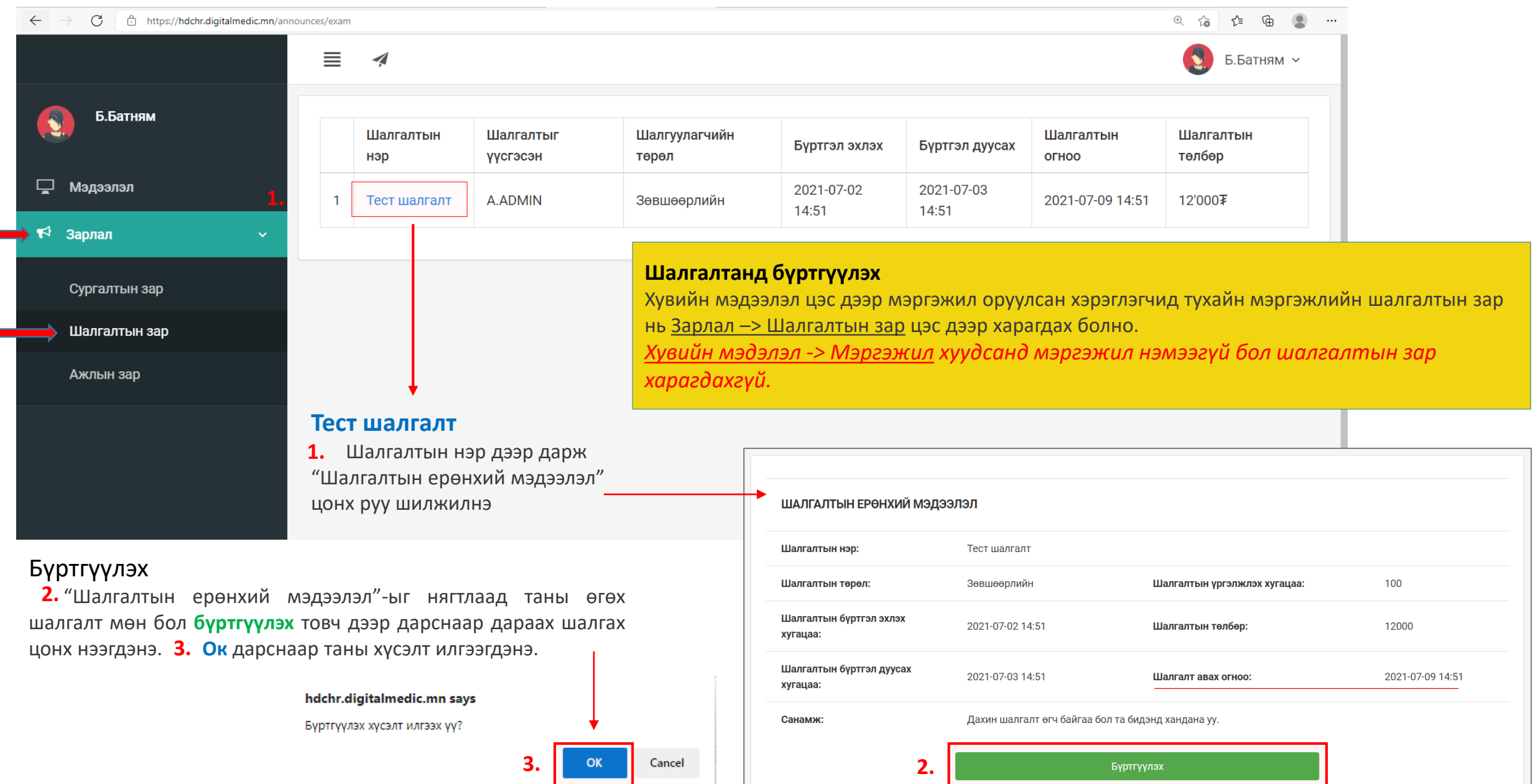

# Зарлал – Шалгалтын зар / хүсэлт илгээгдсэн. Илгээмж

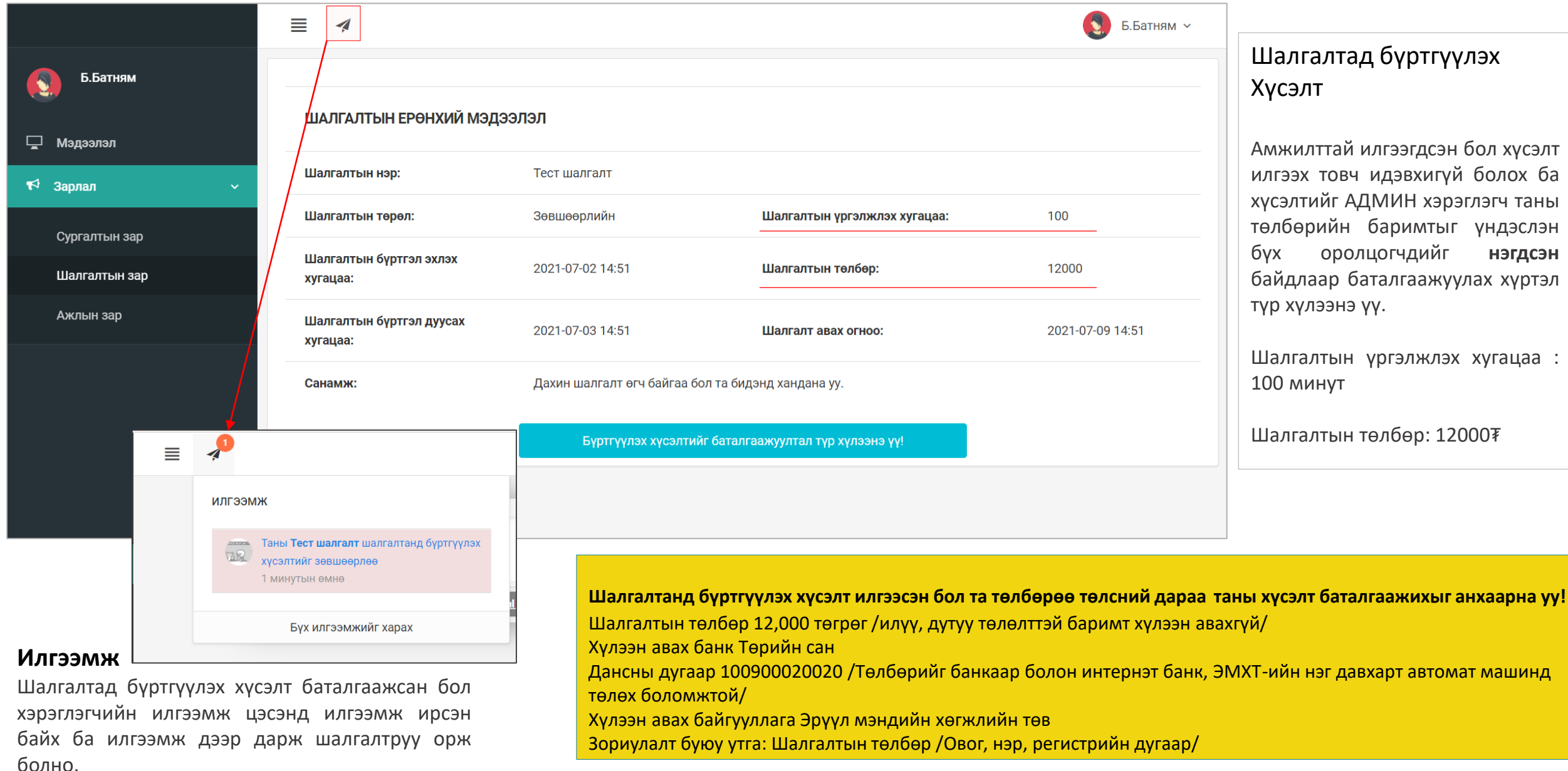

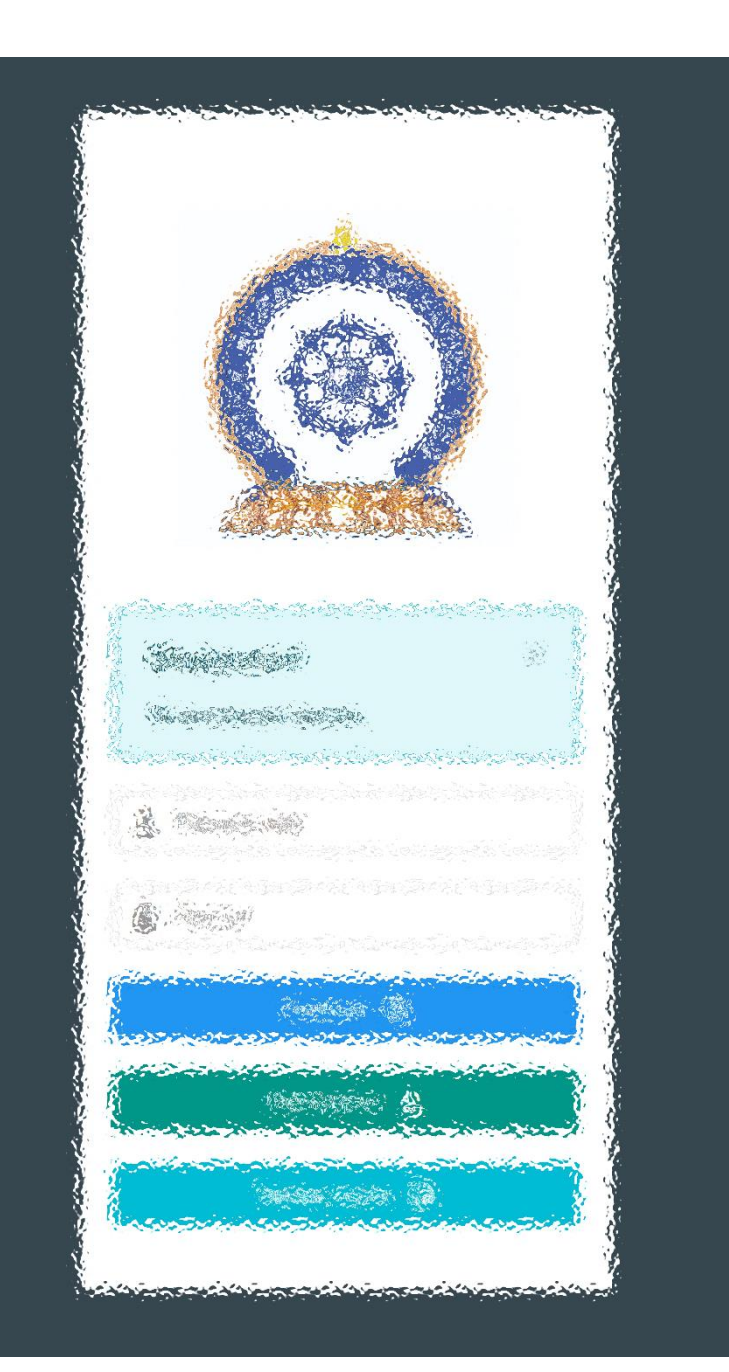

### АЛХАМ ГУРАВ:

"Эрүүл мэндийн ажилтны нэгдсэн бүртгэл мэдээллийн сан"-д ШАЛГАЛТ ӨГӨХ, ҮР ДҮНГ ХАРАХ

# Шалгалтын зар – Шалгалт өгөх

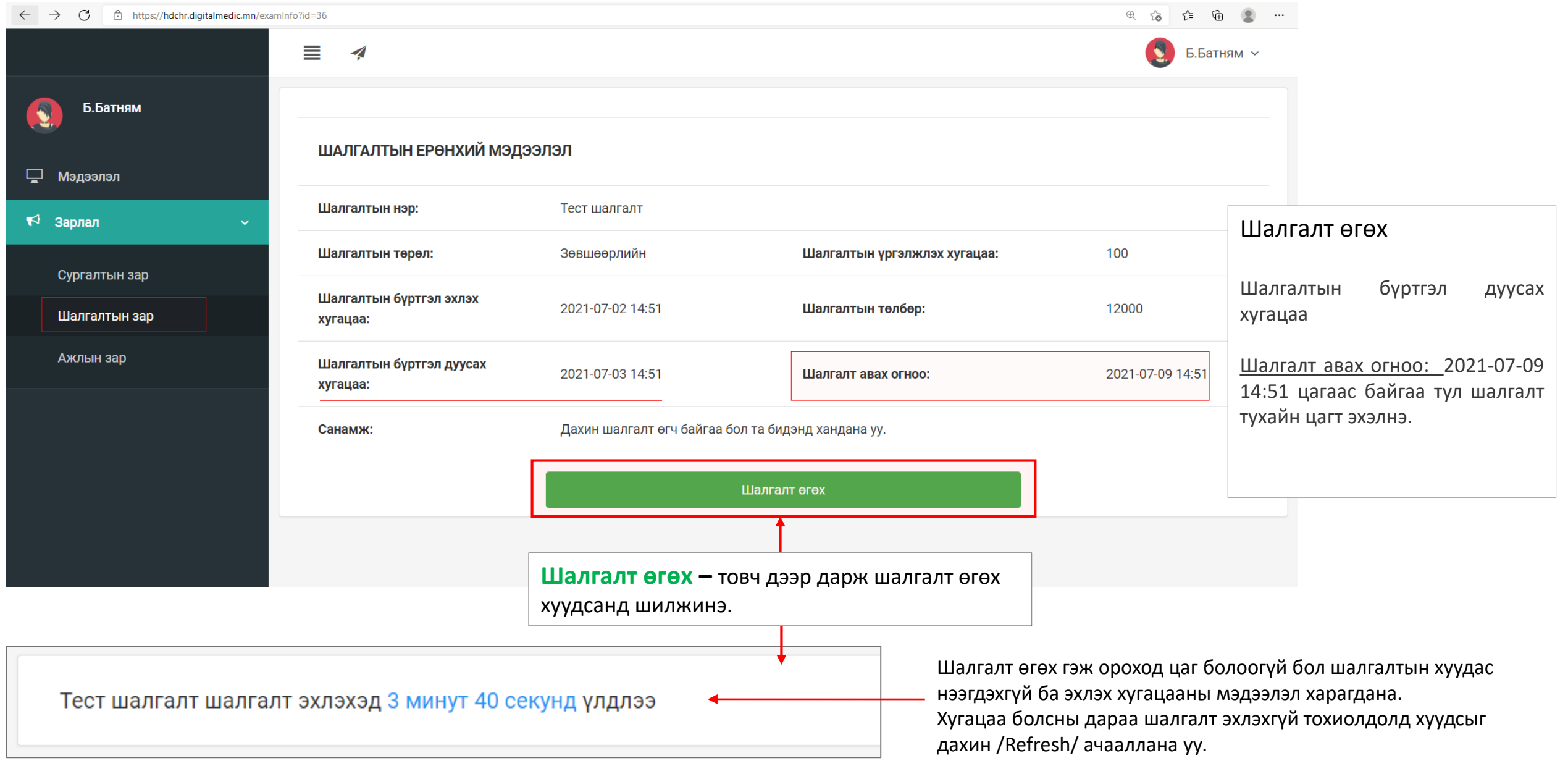

#### Шалгалтын зар – Шалгалт өгөх

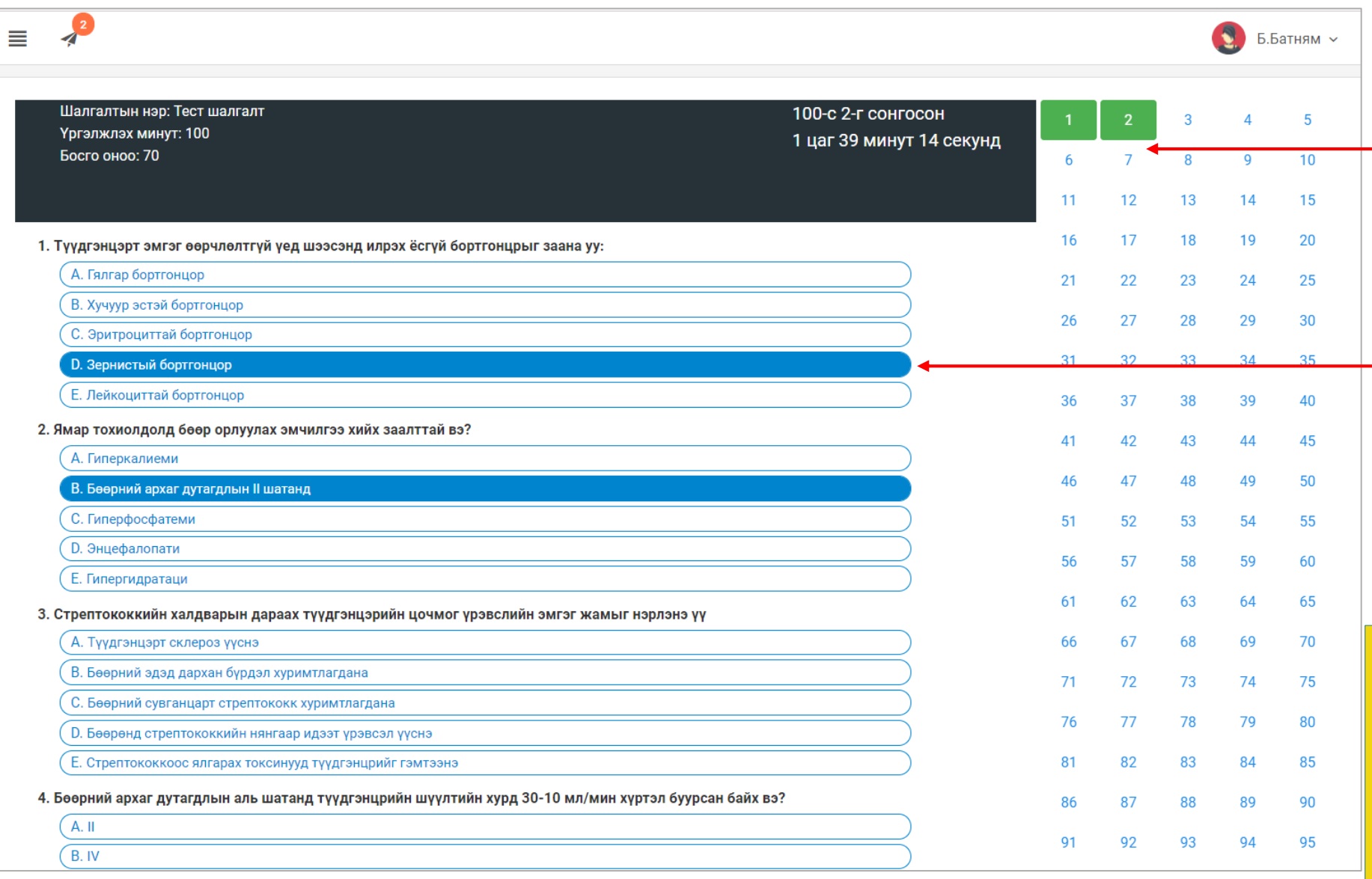

#### Шалгалт эхлэхэд дараах цонх нээгдсэн байна.

- Хариулт бөглөсөн асуултын дугаар **ногоон** өнгөтэй болно /Энэ хэсэг гар утас зэрэг жижиг төхөөрөмж дээр харагдахгүй болно/.
- Асуултын харгалзах хариулт дээр дарснаар зурагт харуулсан шиг хариултын өнгө **цэнхэр** болно.

Бүх асуултын хариултыг сонгосон бол Хамгийн дор байрлах **Дуусгах** товч дээр дарж шалгалтыг дуусгана.

А Дуусгах

- Шалгалтыг дуусгаснаар үр дүн шууд харагдана.

- Интернетийн дата эрх дуусах, цэнэг дуусах зэрэг таны төхөөрөмжөөс хамааран шалгалтаа дуусгаж чадаагүй бол ЭМХТ хариуцлага хүлээхгүй. - hr.hdc.gov.mn сайт, шалгалттай холбоотой асуудлаар ЭМХТ-ийн 11461529 утсанд хандана уу

#### Хувийн мэдээлэл – Шалгалтын түүх

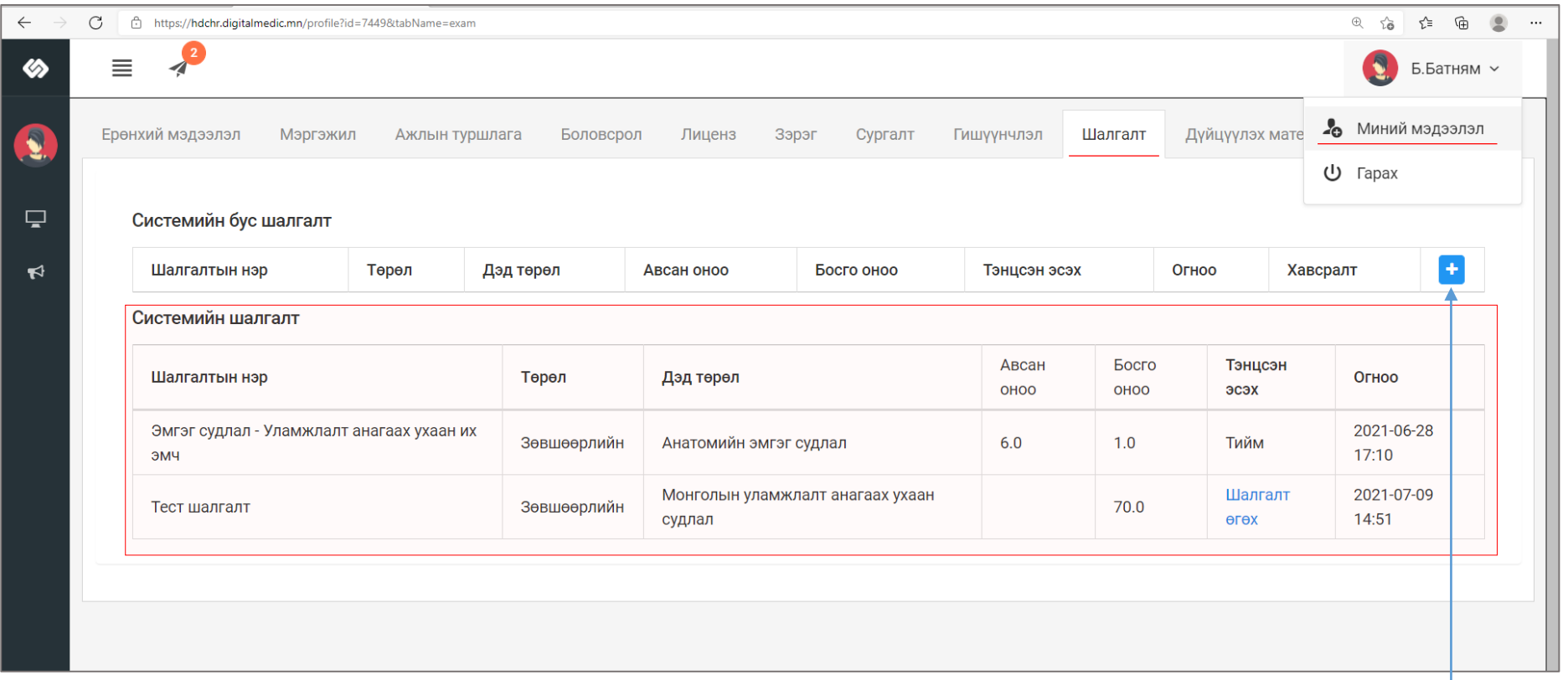

#### Шалгалт өгсөн хэрэглэгч шалгалтын түүх харах бол

Минийн мэдээлэл -> Шалгалт цэс дээр дарж **Системийн шалгалт** хүснэгтээс систем дээр өгсөн шалгалтын үр дүн, өгөх шалгалтын мэдээллийг харах боломжтой.

Үүнд :

- Шалгалтын нэр
- Төрөл
- Дэд төрөл
- Авсан оноо
- Босго оноо
- Тэнцсэн эсэх
- Огноо

#### Системийн бус шалгалт

Цахимаар бус танхимаар өгсөн лицензтэй холбоотой шалгалтуудын бүртгэлийг нэмэх товч дарснаар мэдээлэл оруулах цонх нээгдэхэд харгалзах мэдээллүүдийг бөглөж хадгалах дарснаар бүртгэл үүснэ.

#### Системийн шалгалт

Цахим шалгалтын дүнгийн мэдээлэл автоматаар орно.

*Системийн бус шалгалтын үр дүн нэмэх бол сүүлийн хуудсанд тайлбар оруулав.*

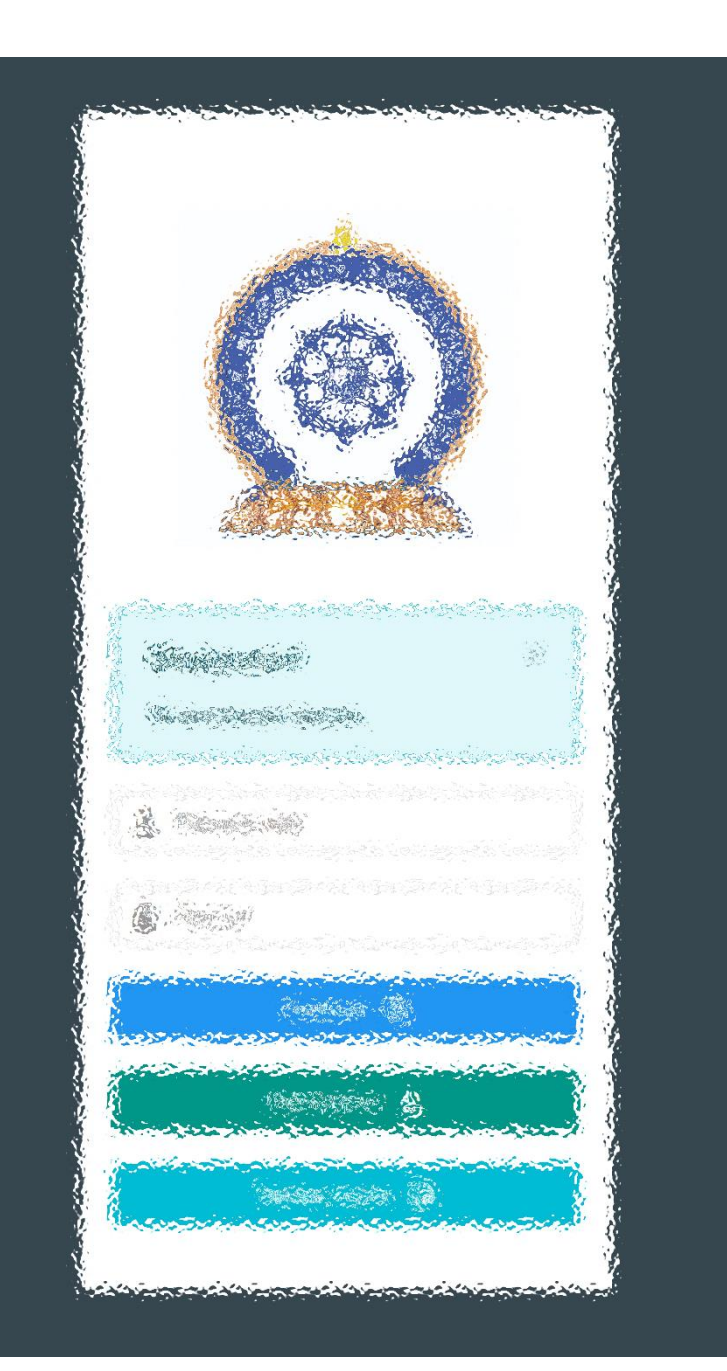

# АЛХАМ ДӨРӨВ:

"Эрүүл мэндийн ажилтны нэгдсэн бүртгэл мэдээллийн сан"-д ЛИЦЕНЗИЙН ХҮСЭЛТ ӨГӨХ

## Лиценз| Шалгалтаар лицензийн хүсэлт илгээх.

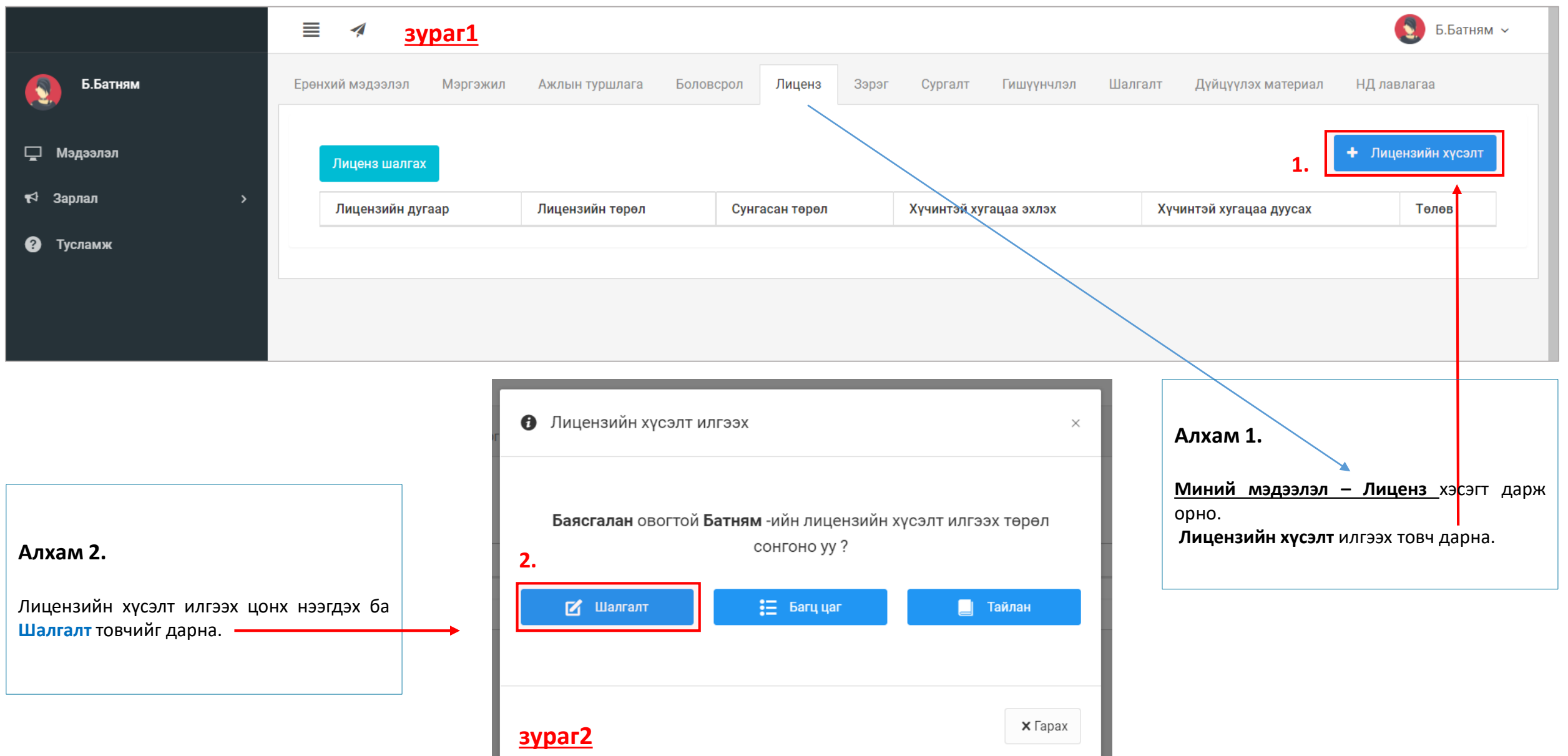

# Лиценз| Шалгалтаар лицензийн хүсэлт илгээх. /үргэлжлэл/

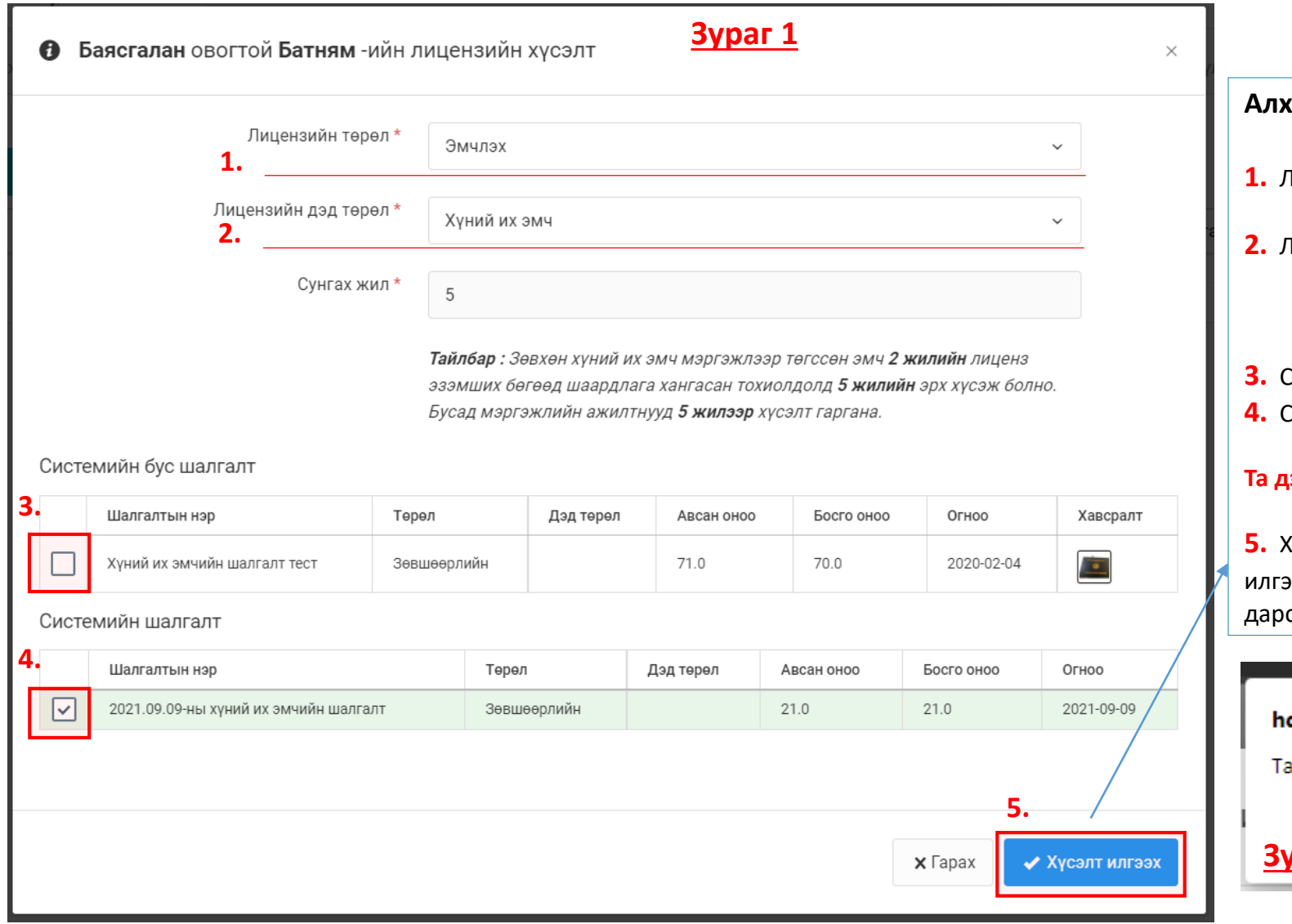

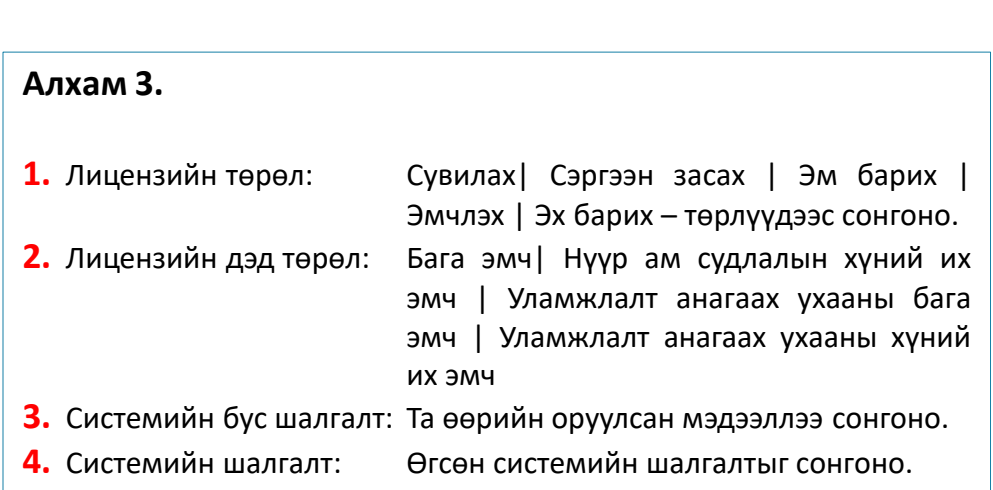

#### **Та дээрхи 2 шалгалтын төрлийн аль нэгийг сонгох боломжтой.**

**5.** Хүсэлт илгээх: Дээрхи мэдээллүүдийг сонгоод хүсэлт илгээх товчыг дарснаар баталгаажуулах цонх нээгдэх ба **6.** ОК дарснаар илгээгдэнэ. /**Зураг 2**/

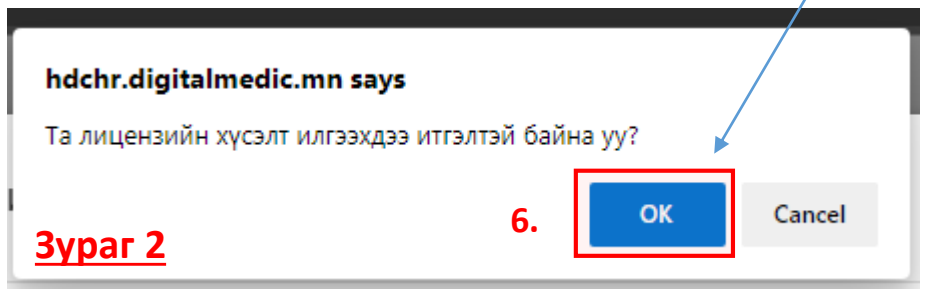

# Лиценз| Шалгалтаар лицензийн хүсэлт илгээгдлээ.

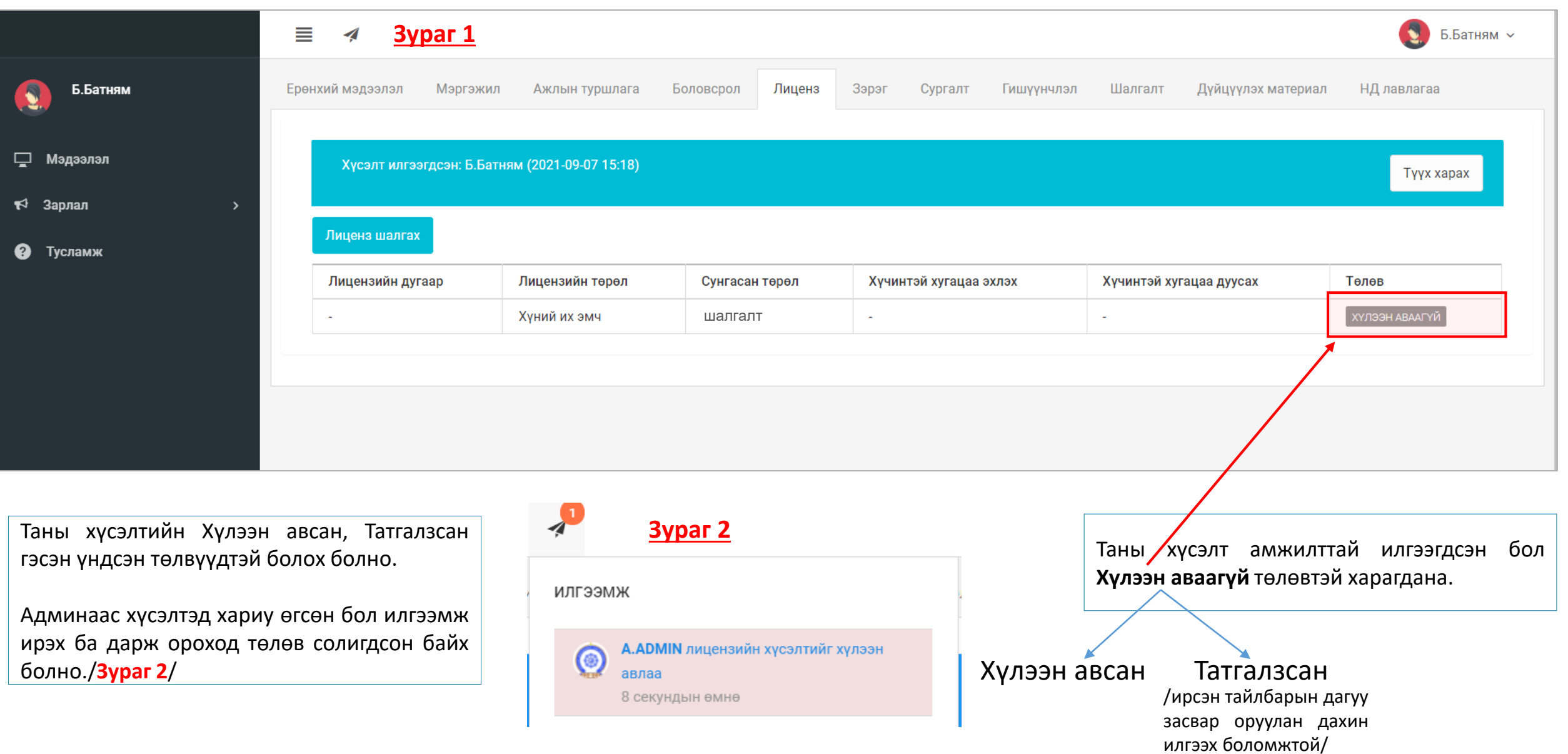

# Төлбөр төлөх

#### **Шалгалтад тэнцсэн тохиолдолд**

Та шалгалтад тэнцсэн бол **5 хоногийн дотор** 3х4 хэмжээтэй 1 хувь цээж зурагаа /сүүлийн 2 сарын хугацаанд авахуулсан эгц урдаас харсан, албан хувцастай/ Эрүүл мэндийн хөгжлийн төвийн I байрны 101 тоот өрөөнд хүлээлгэн өгнө.

Хэрэв материал бүрдүүлж өгөөгүй тохиолдолд таны зөвшөөрлийн гэрчилгээ **гарахгүй болохыг анхаарна уу**.

Цээж зураг, тэмдэгтийн хураамжийг шуудангаар илгээж болно. Зургийн хамт овог нэр, регистерийн дугаар, утасны дугаар, шалгалт өгсөн огноо, дүнг гаргацтай бичнэ. **Хаяг:** Улаанбаатар хот-210648, Ш/Х-187,

Сүхбаатар Дүүрэг, 1-р хороо, Энхтайвны гудамж-13Б

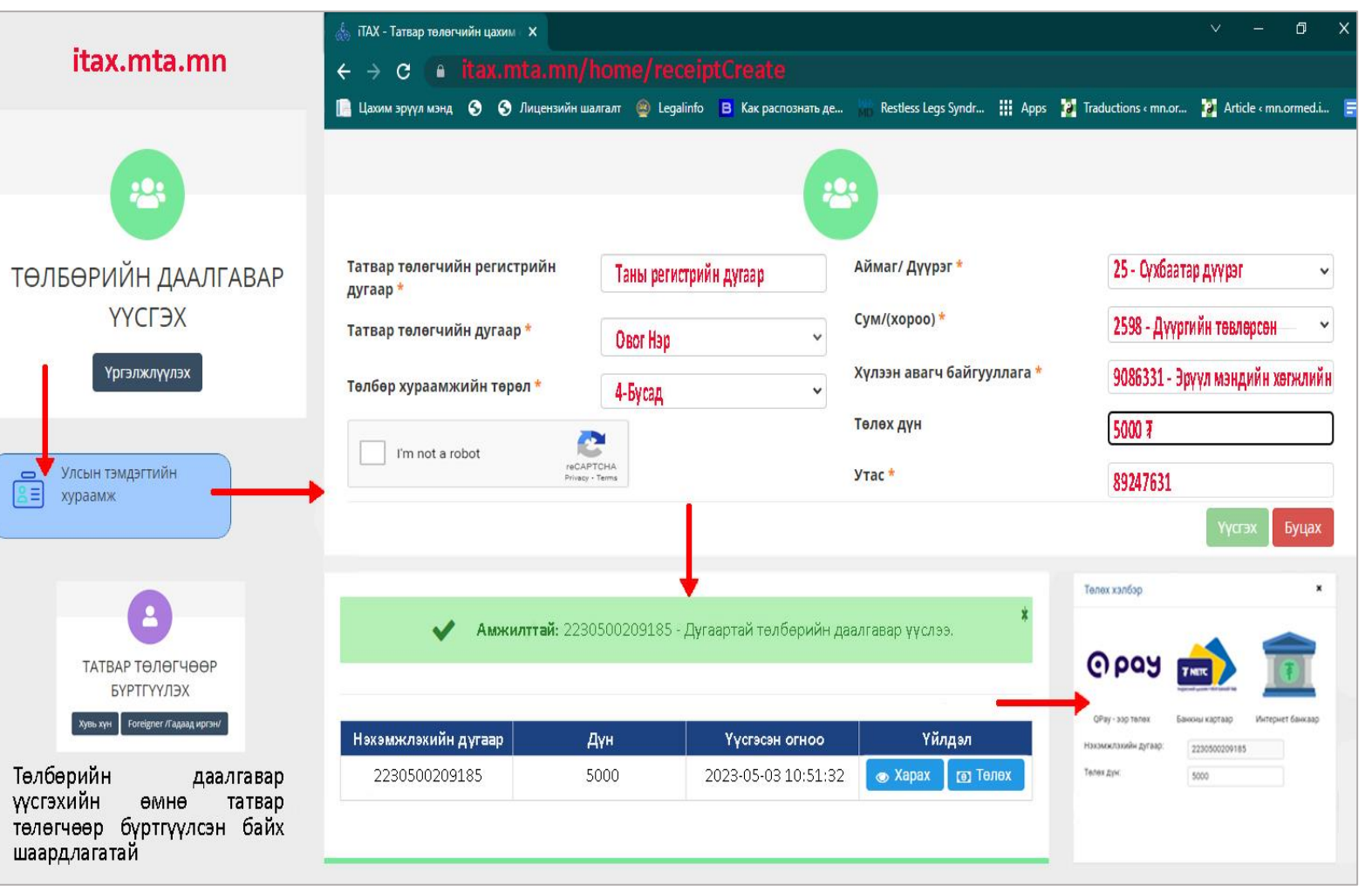

Тэмдэгтийн хураамжийг ЭМХТ-ийн I, II-дугаар байрны нэг давхарт байрлуулсан төхөөрөмжөөр төлбөрөө төлөх боломжтой. Банк, интернет банкаар төлбөрөө төлж болно.

## Лиценз| Лицензтэй боллоо.

Та өмнөх хуудаст байгаа бүрдүүлэх материалыг бүрэн илгээснээр таны лицензийн хүсэлт баталгаажиж та цахим лицензтэй болох юм. Таньд амжилт хүсье!

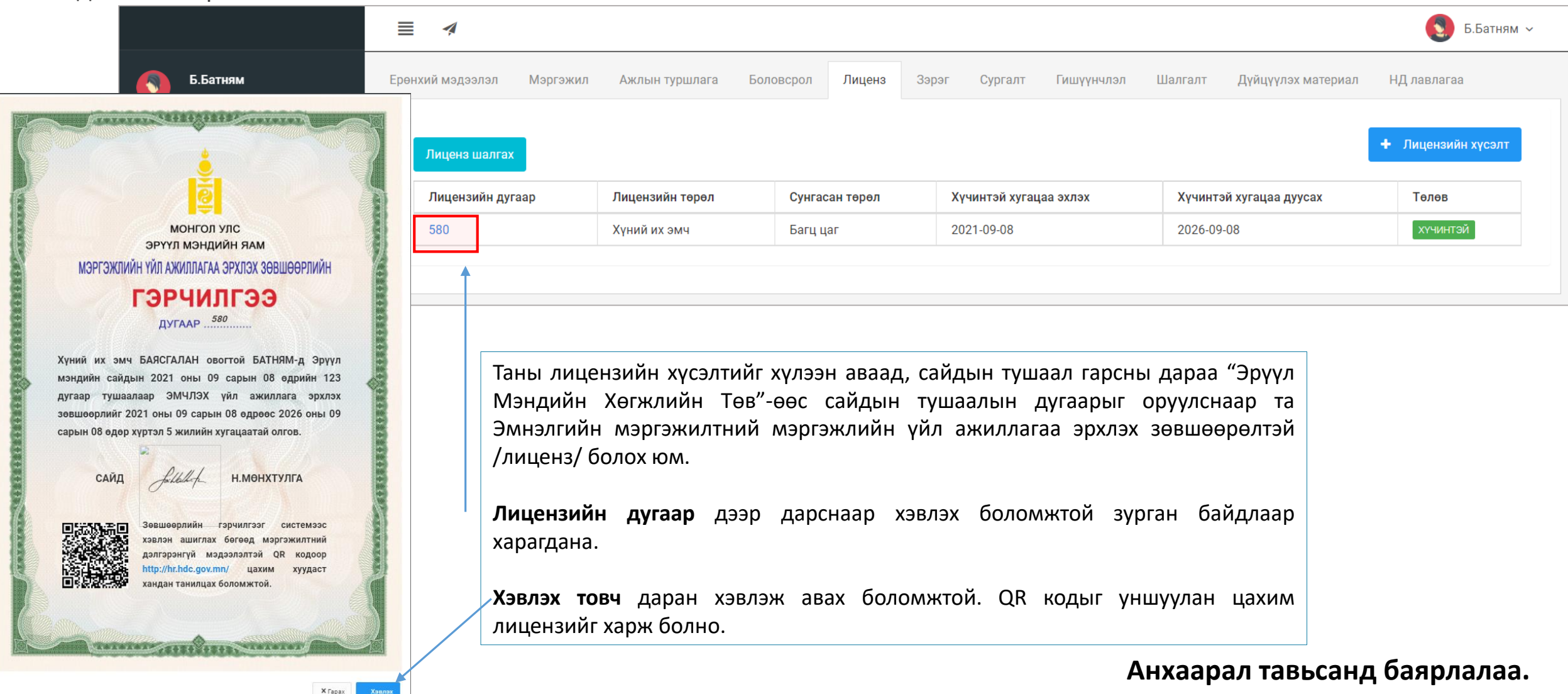

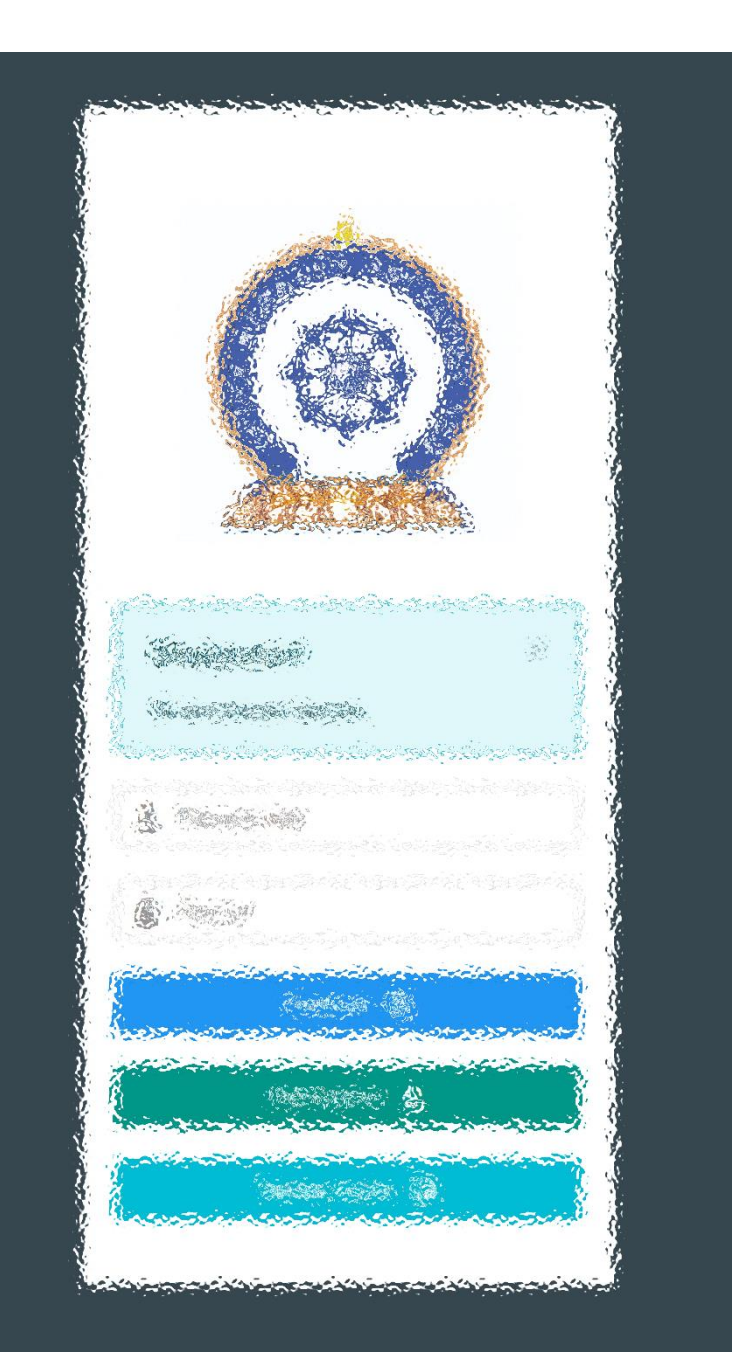

Заавартай бүрэн танилцсан танд баярлалаа ТАНЫ МЭДЭЭЛЭЛ ҮРГЭЛЖ ТАНЬТАЙ ХАМТ.